# Peregrine AssetCenter

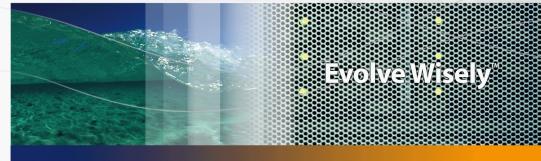

## Installation and upgrade

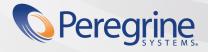

**Product Documentation** 

Part No. DAC-441-EN16

© Copyright 2005 Peregrine Systems, Inc.

All Rights Reserved.

Information contained in this document is proprietary to Peregrine Systems, Incorporated, and may be used or disclosed only with written permission from Peregrine Systems, Inc. This manual, or any part thereof, may not be reproduced without the prior written permission of Peregrine Systems, Inc. This document refers to numerous products by their trade names. In most, if not all, cases these designations are claimed as Trademarks or Registered Trademarks by their respective companies.

Peregrine Systems ® and AssetCenter ® are trademarks of Peregrine Systems, Inc. or its subsidiaries.

This document and the related software described in this manual are supplied under license or nondisclosure agreement and may be used or copied only in accordance with the terms of the agreement. The information in this document is subject to change without notice and does not represent a commitment on the part of Peregrine Systems, Inc. Contact Peregrine Systems, Inc., Customer Support to verify the date of the latest version of this document.

The names of companies and individuals used in the sample database and in examples in the manuals are fictitious and are intended to illustrate the use of the software. Any resemblance to actual companies or individuals, whether past or present, is purely coincidental.

If you need technical support for this product, or would like to request documentation for a product for which you are licensed, contact Peregrine Systems, Inc. Customer Support by email at support@peregrine.com.

If you have comments or suggestions about this documentation, contact Peregrine Systems, Inc. Technical Publications by email at doc\_comments@peregrine.com.

This edition applies to version 4.4 of the licensed program

AssetCenter

Peregrine Systems, Inc. 3611 Valley Centre Drive San Diego, CA 92130 858.481.5000 Fax 858.481.1751 www.peregrine.com

## Table of Contents

### PEREGRINE

| Chapter 5. Configuration in Windows                 | 53                               |
|-----------------------------------------------------|----------------------------------|
| C compiler for DB2 databases                        | 53<br>54<br>55<br>56<br>59<br>59 |
| Executing automatic operations on sets of computers | 59<br>59                         |
| Scanning remote computers                           | 60                               |
| Integrating with AutoCAD                            | 60                               |
| Get-Answers                                         | 63                               |
| Demonstration databases                             | 63                               |
| Chapter 6. Installing and configuring in Unix       | 69<br>70                         |
| Implementing AssetCenter Server                     | 73                               |
| Accessing the AssetCenter database using the API    | 78                               |
|                                                     |                                  |
| Chapter 7. <b>. ini</b> and <b>. cfg</b> files      | 79                               |
| Available <b>.ini</b> and <b>.cfg</b> files         | 79<br>82                         |
|                                                     | 02                               |
| Chapter 8. Tuning                                   | 87                               |
| Index                                               | 89                               |

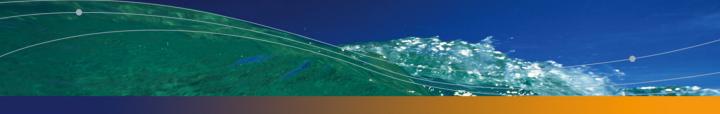

## List of Figures

### PEREGRINE

## List of Tables

### PEREGRINE

| 3.1. Upgrade type according to the AssetCenter version number |    |
|---------------------------------------------------------------|----|
| 7.1 ini and .cfg files - List of main files                   | 79 |
| 7.2 ini and .cfg files - Location of main files               | 81 |
| 7.3. [OPTION] section                                         | 83 |
| 7.4. [SQL] section                                            | 84 |
| 7.5. [OPTION] section                                         | 84 |
| 7.6. [OPTION] section                                         | 85 |
| 7.7. Amdb.ini file entries                                    | 85 |

## Introduction

### PEREGRINE

## Who is this guide intended for?

This guide is intended for all organizations intending to using AssetCenter 4.4.1. It is specifically intended for the engineers who wish to:

- Install AssetCenter for the first time
- Upgrade a previous version of AssetCenter

## What does this guide do?

This guide explains:

- Which programs belong to AssetCenter.
- In which environments AssetCenter functions.
- How to upgrade a previous version of AssetCenter
- How to install AssetCenter for the first time.
- How to configure AssetCenter
- How to tune AssetCenter.

### *important:*

In order to correctly install this application, you must strictly adhere to the instructions that we provide here.

A start-up screen appears when you insert the CD-ROM(s) that were provided. You will be asked if you want to install one or more packages.

This guide only describes the installation of the following components.

- Installing AssetCenter
- Installing Microsoft MSDE

To learn how to install the other components, refer to their installation guides.

## **Precautions for preserving AssetCenter data integrity**

AssetCenter is extremely rich in functionality. This richness relies on a complex database structure:

- The database contains a large number of tables, fields, links and indexes
- Certain intermediary tables are not displayed by the graphical interface
- Certain links, fields and indexes are automatically created, deleted or modified by the software
- You can create additional tables, fields, links and indexes.

To modify the **contents** of the database with respect to its integrity, you absolutely must use one of the following applications:

- Windows interface
- AssetCenter API
- AssetCenter Import
- Web interfaces
- Peregrine Systems gateways
- Connect-lt
- AssetCenter Server

To modify the **structure** of the database with respect to its integrity, you absolutely must use AssetCenter Database Administrator.

### • Warning:

You must never modify the structure or the contents of the database by any means other than those intended for use with the software. Such modifications might corrupt the database in the following ways:

- Involuntary loss or modification of data or links.
- Creation of "ghost" links or records.
- Serious error messages, etc.

# **1** Components of AssetCenter

### AssetCenter packages

| Program name                                                          | Program's in-<br>terface | Windows support | Unix support (Linux,<br>Solaris and AIX) |
|-----------------------------------------------------------------------|--------------------------|-----------------|------------------------------------------|
| Windows interface to access<br>the AssetCenter database<br>(see Note) | Graphical                | Yes             | No                                       |
| AssetCenter Export                                                    | Graphical                | Yes             | No                                       |
|                                                                       | Command<br>line          | Yes             | Yes                                      |
| AssetCenter Import                                                    | Command<br>line          | Yes             | Yes                                      |
| AssetCenter Server                                                    | Graphical                | Yes             | No                                       |
|                                                                       | Command<br>line          | No              | Yes                                      |
| AssetCenter Database Admin-                                           | Graphical                | Yes             | No                                       |
| istrator                                                              | Command<br>line          | Yes             | Yes                                      |
| AssetCenter API                                                       | Non graphic-<br>al       | Yes             | Yes                                      |
| Desktop Inventory scanner                                             | Non graphic-<br>al       | Yes             | Yes                                      |
| AutoCAD integration                                                   | Graphical                | Yes             | No                                       |
| AssetCenter Script Analyzer                                           | Graphical                | Yes             | No                                       |

| Program name | Program's in-<br>terface | Windows support | Unix support (Linux,<br>Solaris and AIX) |
|--------------|--------------------------|-----------------|------------------------------------------|
| Log viewer   | Graphical                | Yes             | No                                       |

### ጆ Note:

The AssetCenter windows interface provides access to the following modules:

- Portfolio
- Contracts
- Software licenses
- Financing
- Chargeback
- Procurement
- Cable and Circuit
- Bar-code inventory
- Administration
- Automation
- Reconciliation

Your access to these modules depends on your **license.cfg** file, which is provided with AssetCenter.

#### Peripheral programs

The following software applications can be integrated with AssetCenter:

- AutoCAD
- Connect-lt
- Crystal Reports
- Desktop Inventory
- Network Discovery
- Enterprise Discovery
- Get-Answers
- Get-Resources
- AssetCenter Web

# **2** Supported environments

## Supported operating systems

### AssetCenter client programs

The AssetCenter client programs support:

- Windows
- Unix

To find out what versions of these operating systems are supported, consult the compatibility matrix on the site: http://support.peregrine.com.

### AssetCenter database server

The server may be used with all the operating systems and hardware platforms supported by your DBMS.

To acquire the list of these supported items, refer to the documentation of your DBMS.

## **Minimal configuration in Windows**

### All programs except AssetCenter Server

| Environment    | Windows 95, 98 and ME         | Windows 2000, XP and Server 2003 |
|----------------|-------------------------------|----------------------------------|
| СРО            | Pentium II 300                | Pentium II 400                   |
| RAM            | 32 MB                         | 256 MB                           |
| Disk space (*) | 1 GB (all packages installed) | 1 GB (all packages installed)    |

(\*) The files installed with AssetCenter require about 220 MB disk space (excluding the your production database and database layers).

### AssetCenter Server

| Environment | Windows 2000, XP Professional Edition and<br>Server 2003 |
|-------------|----------------------------------------------------------|
| СРО         | Pentium III 500                                          |
| RAM         | 256 MB reserved for AssetCenter Server                   |
| Disk space  | 500 MB                                                   |

## **Recommended configuration in Windows**

All programs except AssetCenter Server

| Environment    | Windows 95, 98 and ME         | Windows 2000, XP and Server 2003 |
|----------------|-------------------------------|----------------------------------|
| CPU            | Pentium II 400                | Pentium III 500                  |
| RAM            | 96 MB                         | 512 MB                           |
| Disk space (*) | 2 GB (all packages installed) | 2 GB (all packages installed)    |

(\*) The files installed with AssetCenter (client only) require about 30 MB disk space (excluding the your production database and database layers).

#### AssetCenter Server

| Environment | Windows NT 4, 2000 and XP Professional<br>Edition                                                              |
|-------------|----------------------------------------------------------------------------------------------------|
| CPU         | Pentium III 1 GHz                                                                                              |
| RAM         | 1 GB reserved for AssetCenter Server                                                                           |
| Disk space  | 1 GB                                                                                                    |
| Network     | High speed link with DBMS server. (For ex-<br>ample: Ethernet 100 Mbps or Gigabit) and low<br>latency (<5 ms). |

## **Supported DBMSs**

The following DBMSs are supported for the AssetCenter database:

Microsoft SQL Server

ጆ Note:

The MSDE version is also supported, but only for using demonstration databases.

- Oracle Database Server
- Sybase Adaptive Server
- IBM DB2 UDB

To find out what versions of these DBMSs are supported (servers, clients, network protocols, drivers, etc.) consult the compatibility matrix on the site: http://support.peregrine.com

### 🜻 Warning:

We do not guarantee the proper functioning of AssetCenter with versions (even later versions) or Service Packs different from those described in the compatibility matrix.

### 🐓 Warning:

We do not guarantee the proper functioning of AssetCenter with versions or Service Packs that are no longer supported by their respective vendors.

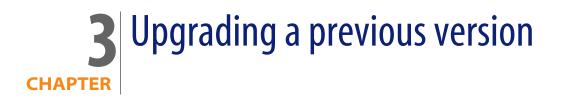

The upgrade type depends on the previous installed version:

Table 3.1. Upgrade type according to the AssetCenter version number

| Number of the version to upgrade | Type of operation to per-<br>form                                                  | Documentation to consult |
|----------------------------------|------------------------------------------------------------------------------------|--------------------------|
| Version 4.0.0 or later           | Simple upgrade                                                                     | This chapter             |
| Versions 4.2.x or 4.3x           | In standard situations, a simple upgrade will suffice.                             | This chapter             |
|                                  | If the simple upgrade fails,<br>you will need to perform a<br>simplified migration | Migration guide          |
| Versions 4.1.x or later          | Full migration                                                                     | Migration guide          |

## Upgrading AssetCenter version 4.4.0 or later - Overview

### Why upgrade?

Some slight modifications have been made to AssetCenter between the previous version (4.4.0 or later) and 4.4.1:

- Database structure:
  - Certain structural parameters (default values, for example) have been modified.
  - On the other hand, no tables, fields or links have been added or deleted.
- The programs have been slightly changed.

### **Required competencies**

The upgrade process is relatively simple and requires:

- An understanding of AssetCenter (installation, administration).
- Preparation
- Technical competency: database administration.
- Methodology

### Upgrade process

- 1 Make a backup of the old-format production database.
- 2 Block the old-format production database.
  - Blocking the old-format production database [page 31]
- **3** Update the AssetCenter programs.
  - Updating AssetCenter programs [page 33]
- 4 Import the version 4.4.1 system data.
  - Importing Version 4.4.1 system data [page 37]
- 5 Start AssetCenter server on the 4.4.1-format production database.
- 6 Relaunch the external programs that access the **4.4.1-format production** database.
- 7 Inform users that they can use the database.

## Upgrading AssetCenter version 4.2.x or 4.3.x - Overview

### Why upgrade?

- The structure of the standard database (tables, fields, links and indexes) has been modified.
- New functions have been added.

### What does the upgrade process consist of?

You need to upgrade:

- The old-format production database to the 4.4.1-format (structure and contents).
- The AssetCenter programs to version 4.4.1.

### **Required competencies**

The upgrade process is relatively simple and requires:

- An understanding of AssetCenter (installation, administration).
- Preparation
- Technical competency: database administration.
- Methodology

### **Upgrade process**

- 1 Prepare the upgrade computer.
  - Preparing the upgrade computer [page 24]
- 2 Prepare the old-format production database:
  - 1 Verify the integrity of the **old-format production database** (optional).
    - ▶ Verifying the integrity of the old-format production database [page 25]
  - 2 If necessary, make any adjustments to the **old-format production database** by hand.
    - Adjusting the old-format production database by hand [page 26]

- 3 Test the upgrade on a copy of the old-format production database:
  - <sup>1</sup> Copy the **old-format production database** (**4**).
    - ▶ Copying the old-format production database [page 27]

While you are testing the upgrade on the **copy of the old-format production database**, the users can carry on using the **old-format production database**.

- - ▶ Upgrading the copy of the old-format production database [page 28]

If no error messages are displayed by the upgrade program, you can continue with the upgrade as described in this chapter.

If the upgrade program displays any error messages, you must perform the simplified migration process as described in the **Migration** guide.

The upgrade process described in this chapter is not applicable in this case.

3 Verify the integrity of the copy of the 4.4.1-format production database (<sup>3</sup>).

▶ Verifying the integrity of the copy of the 4.4.1-format production database [page 30]

If any problems are encountered by the program, make the necessary modifications to the **old-format production database** and reinitiate the test on a fresh version of the **copy of the old-format production database**.

If there are no error messages, move on to the next step.

- 4 Perform the final upgrade using a new **copy of the old-format production database**:
  - 1 Block the old-format production database.
    - Blocking the old-format production database [page 31]
  - <sup>2</sup> Make a new copy of the **old-format production databases** (**4**).
    - Copying the old-format production database [page 27]
  - <sup>3</sup> Upgrade the **copy of the old-format production database** (
    - ▶ Upgrading the copy of the old-format production database [page 28]
  - Verify the integrity of the copy of the 4.4.1-format production database
     (<sup>3</sup>).

▶ Verifying the integrity of the copy of the 4.4.1-format production database [page 30]

- 5 If required, make any necessary adjustments to finalize the **copy of the 4.4.1-format production database**.
  - Finalizing the copy of the 4.4.1-format production database [page 31]
- 5 Update the AssetCenter programs.
  - Updating AssetCenter programs [page 33]
- 6 If necessary, perform the upgrades of the external programs that access the AssetCenter database.

 Upgrading the external programs that access the AssetCenter database [page 35]

- 7 Start AssetCenter server on the **4.4.1-format production database**.
- 8 Restart the external programs that access the **4.4.1-format production** database.
- 9 Inform users that they can use the database.

The following are the main steps in upgrading a 4.2.x or 4.3.x database:

Figure 3.1. Upgrading a 4.2.x or 4.3x database - Process

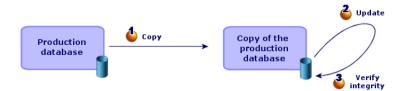

## Detail of certain upgrade operations

This section details the steps given in the preceding overviews.

### 🐓 Warning:

Only perform those operations listed that match your situation.

### Preparing the upgrade computer

Before upgrading the **old-format production database**, you must prepare a suitable upgrade computer.

This chapter lists everything you need to install on the upgrade computer.

## Installing the AssetCenter version corresponding to the old-format production database

You need to install this version to access the production databases:

- Production database
- Copies of the production database

At the least, you must install the basic module.

### Verifying you have access to the old-format production database

You need to do this in order to:

- Prepare the **old-format production database** for the upgrade.
- Make copies of the old-format production database to simulate then perform the upgrade.

#### Installing AssetCenter 4.4.1

You need to install at least the following components:

- AssetCenter client
- AssetCenter Database Administrator
- Documentation
- Log viewer
- Migration
- Datakit
- AssetCenter Export

#### Factors affecting the conversion speed

- DBMS performances
- Throughput between the AssetCenter Database Administrator machine and the machine of the old-format databases.
- Performances of the machines where AssetCenter Database Administrator and the old-format databases are installed (but only minimally).

### **Q** Tip:

If you have a large volume of data in the old-format production database, you must position the computers where AssetCenter Database Administrator is installed as close as possible to the databases (without going through a WAN network, for example). This is true in particular for tables containing very long fields and binary data (**amComment** and **amImage**, for example).

## Verifying the integrity of the old-format production database

### *important:*

1

Make a backup of the old-format production database.

- 2 Perform an initial verification with the old-version AssetCenter Database Administrator:
  - 1 Launch the old-version AssetCenter Database Administrator.
  - 2 Connect to the **old-format production database** (File/ Open menu, Open existing database option).
  - 3 Display the database-diagnostics window (Action/ Diagnostics / Repair database menu).
  - 4 Select (All tables) in the list of tables.
  - 5 Specify the name and the location of the log file.
  - 6 Only select the Checking validity of records option.
  - 7 Select the **Repair** option.
  - 8 Click Start.
  - 9 Consult the messages of the execution window.
  - **10** Consult the log file if necessary.

### **Q** Tip:

You can use the Log viewer program to consult the log file.

### ! Warning:

3

If the DBMS of the **old-format production database** is DB2, stop here without performing the second verification.

Perform a second verification with 4.4.1-format AssetCenter Database Administrator:

- 1 Launch AssetCenter Database Administrator 4.4.1.
- 2 Connect to the old-format production database (File/ Open menu, Open existing database option).

### ጆ Note:

It is fully possible to connect to the previous format database using AssetCenter Database Administrator 4.4.1.

- 3 Display the database-diagnostics window (Action/ Diagnostics / Repair database menu).
- 4 Select (All tables) in the list of tables.
- 5 Specify the name and the location of the log file.
- 6 Select all the verification options, except for the **Checking validity of records** option.
- 7 Select the Repair option.
- 8 Click Start.
- 9 Consult the messages of the execution window.
- **10** Consult the log file if necessary.

### 😯 Tip:

You can use the Log viewer program to consult the log file.

For more information about the analysis and repairs program, consult the **Administration** guide, chapter **Diagnostic and repairs of a database**.

### Adjusting the old-format production database by hand

In order for the upgrade of the **old-format production database** to be performed correctly, certain data items must first be modified.

#### Updating the **amCounter** table

This section concerns users who modified the stored procedure up\_GetCounterVal. This procedure manages the amCounter table according to the directives of the following technical notes:

- Microsoft SQL Server: TN317171736
- Sybase Adaptive Server: TN941931
- Oracle Database Server: TN12516652

If you made the modifications described in these technical notes, certain records in the **amCounter** table are no longer updated by the stored procedure **up\_GetCounterVal**.

Before upgrading the **old-format production database**, you must first therefore:

- 1 Make a copy of the **up\_GetCounterVal** stored procedure, if you wish to modify it in the same way after the upgrade.
- 2 Manually update the counters in the **amCounter** table that were diverted to other tables.
- 3 Restore the stored procedure **up\_GetCounterVal** to its original state.

#### Procurement and Workflow modules

We recommend minimizing the number of the processes running before the upgrade (partially received purchase orders, assets to be returned, current workflows, for example).

### 🐓 Warning:

We also recommend making a backup copy of the **old-format production database** for reference in case any issues arise after the upgrade.

### Copying the old-format production database

#### Problems that can occur during a traditional backup

If you make a backup of the old-format production database using DBMS tools, the backup of the old-format production database will be identical to the original for everything concerning additions, modifications or deletions of the following events using tools other than AssetCenter Database Administrator:

Index

- Triggers
- Stored procedures
- Views

However the upgrade program cannot handle these structural changes.

You must delete these structural modifications before converting the old-format production database.

We advise making a copy using the DBMS tools and undoing any structural changes mentioned in this section.

### ጆ Note:

The copy of the **old-format production database** must be accessible from the upgrade computer.

To learn how to make a backup of your database, consult the DBMS documentation.

### Copy the old-format production database using the DBMS tools

- Copy the old-format production database using the DBMS tools.
   The backup is identical to the original old-format production database.
- 2 Delete all the modifications made to:
  - Index
  - Triggers
  - Stored procedures
  - Views
- 3 Create an AssetCenter connection to old-format simulation database.

## Upgrading the copy of the old-format production database

To upgrade the copy of the old-format production database:

- 1 Launch AssetCenter Database Administrator version 4.4.1.
- 2 Connect to the copy of the old-format database using the Admin login (File/ Open/ Open an existing database).

### *lmportant:*

In the connection detail of AssetCenter:

- The Owner field must not be populated.
- The User field must reference a user that is the owner of the database tables (creation rights for all database objects).
- With Microsoft SQL Server, if the owner of the tables is dbo, the connection login must create default tables in the form dbo. (typically the login: sa).
- **3** Select Migration/ Update database.

### ጆ Note:

If the **old-format production database** is multilingual (**> Administration** guide, chapter **Creating, modifying and deleting an AssetCenter database**, section **AssetCenter client languages**), one of the pages in the wizard offers to propagate the customizations made for the additional languages of the **old-format production database**. This requires AssetCenter version 4.4.1 to be available in each of the additional language versions, and that you install AssetCenter in these languages on the computer used for the conversion.

All multilingual elements are propagated, except for contextual help on fields and links.

If you wish to automatically propagate customizations for a language X, you must wait for AssetCenter to be made available for this language.

If you wish, you may perform the upgrade in a language version already available, but you will not be able to propagate the customizations made for the language X. You will insert language X into the **4.4.1-format production database** when AssetCenter 4.4.1 is made available for that language. You will have to propagate **manually** the customizations you have made to the **old-format production database**.

4 Follow the instructions given by the wizard.

### 😯 Tip:

Upgrading those fields whose **User type** parameter is **Comment** takes a significant amount of time (several hours for a very large database).

Because no messages appear during this phase, you might be wondering if the upgrade process is still running.

To check on this, take a look at the system activity of the upgrade computer or database server (CPU or I/O levels).

5 Consult the messages of the **sdu.log** log file.

## Verifying the integrity of the copy of the 4.4.1-format production database

- 1 Launch AssetCenter Database Administrator 4.4.1.
- 2 Connect to the copy of the 4.4.1-format production database (File/ Open, Open an existing database option).
- **3** Display the database-diagnostics window (**Action**/**Diagnostics** / **Repair database** menu).
- 4 Select (All tables) in the list of tables.
- 5 Specify the name and the location of the log file.
- 6 Select all the verification options, except for the **Checking validity of records** option.
- 7 Select the Analyze only option.
- 8 Click Start.
- **9** Consult the messages of the execution window.
- **10** Consult the log file if necessary.

### 😯 Tip:

You can use the Log viewer program to consult the log file.

For more information about the analysis and repairs program, consult the **Administration** guide, chapter **Diagnostic and repairs of a database**.

### Blocking the old-format production database

Blocking the **old-format production database** consists of stopping the **old-format production database** from being used so that no modifications are made during the upgrade process (they would not be taken into account in this case).

Perform the following tasks:

- 1 Disconnect all users from the old-format production database.
- 2 Shut down the:
  - AssetCenter Server
  - AssetCenter APIs
  - External programs that access the old-format production database.
- 3 Block access to the old-format production database.

## Finalizing the copy of the 4.4.1-format production database

### Verifying the success of the upgrade

We recommend making sure that the upgrade process has taken place correctly. You can, for example:

- Go through the **copy of the 4.4.1-format database** manually on the lookout for obvious anomalies.
- Compare the number of records in certain tables before and after the upgrade.

### Modifications to the stored procedure up\_GetCounterVal

This section concerns users who have modified the **up\_GetCounterVal** stored procedure in the old-format production database.

Before upgrading the **old-format production database**, you have already:

- 1 Manually updated the counters in the **amCounter** table that were diverted to other tables.
- 2 Restored the stored procedure up\_GetCounterVal to its original state.

You can adapt the stored procedure **up\_GetCounterVal** again according to the directives in the following technical notes:

Microsoft SQL Server: TN317171736

- Sybase Adaptive Server: TN941931
- Oracle Database Server: TN12516652

### Help on fields (optional)

The help on fields (and links) are stored in the **Help on fields** table (amHelp). The upgrade process leaves the contents of this table alone.

If you wish to upgrade the help on fields, refer to the Migration guide, chapter Step-by-step migration - final conversion (migration database), section Step 20 - Finalize the 4.4.1-format migration database/ Finalizations concerning all versions of the old-format production database/ Help on fields.

### Importing the standard reports provided with AssetCenter 4.4.1

To import the reports included in the **Sample Data** into the **copy of the 4.4.1-format production database**:

- 1 Start AssetCenter Database Administrator.
- 2 Select the File/ Open menu.
- 3 Select the Open database description file create new database option.
- 4 Select the **standard 4.4.1 gbbase.xml** file, located in the **config** sub-folder of the AssetCenter 4.4.1 installation folder.
- 5 Select the Action/ Create database menu.
- 6 Populate the pages of the wizard as follows (navigate through the wizard pages using the **Next** and **Previous** buttons):

Generate SQL script / Create database page:

| Fields                       | Value                                          |
|------------------------------|------------------------------------------------|
| Database                     | Select the copy of the 4.4.1-format production |
|                              | database.                                      |
| Creation                     | Import line-of-business data.                  |
| Use avanced creation options | Do not select this option                      |

#### Creation parameters page:

| Fields   | Value                                                                                                    |
|----------|----------------------------------------------------------------------------------------------------|
| Password | Enter the administrator's password.                                                                                                    |
|          | Note:                                                                                                    |
|          | The AssetCenter database adminstrator is<br>the record in the <b>Departments and employ-</b><br><b>ees</b> (amEmplDept) table for which the <b>Name</b><br>(Name) field is set to <b>Admin</b> . |
|          | The database connection login in stored in the <b>User name</b> (UserLogin) field. The admin-<br>istration name is <b>Admin</b> .                                                                |
|          | The password is stored in the <b>Password</b> field (LoginPassword).                                                                                                    |

#### Data to import page:

| Fields               | Value                                                                                                 |
|----------------------|----------------------------------------------------------------------------------------------------|
| Available data       | Select the option Crystal Reports.                                                                    |
| Stop import if error | Select this option for the import to stop if a problem is encountered.                                |
| Log file             | Full name of the file to which all import opera-<br>tions, including errors and warnings, are logged. |
|                      | tions, including errors and warnings, are logged.                                                     |

7 Execute the options defined using the wizard (Finish button).

### User rights, access restrictions and user profiles

Because the structure of the database has changed, you will need to make changes to the user rights, access restrictions and user profiles.

You just need to add the new tables to the existing user rights and profiles and to create new rights and restrictions if necessary.

### Updating AssetCenter programs

You must upgrade all the AssetCenter programs on all administration and user machines.

You must also make sure that the version of the programs that interact with AssetCenter are still compatible with AssetCenter 4.4.1. If necessary, upgrade these programs as well.

For the list of AssetCenter programs and programs that interface with AssetCenter: ► Components of AssetCenter [page 13].

To learn which program versions are compatible with AssetCenter 4.4.1, consult the Peregrine Systems customer support site.

😯 Tip:

There is also some information on compatibility given in this guide, chapter Configuration in Windows [page 53].

### Install AssetCenter Server on an administration machine

AssetCenter Server carries out a number of automatic tasks on the AssetCenter database. If it is not launched, AssetCenter cannot function correctly.

You must therefore:

- 1 Install AssetCenter Server on a client machine.
- 2 Properly configure AssetCenter Server.
- 3 Execute AssetCenter Server permanently.

To learn more about how AssetCenter Server works, refer to the **Administration** guide, chapter **AssetCenter Server**.

## Delete the AssetCenter caches in the copy of the 4.4.1-format production database

If you are using a cache to connect to the **copy of the 4.4.1-format production database**, we recommend that you delete it.

To learn more about how caches work, refer to the **User Interface** guide, chapter **Reference information**, section **Connections**, sub-section **AssetCenter performances**.

#### Upgrade AssetCenter programs

To upgrade the programs:

1 Uninstall the earlier version of AssetCenter.

### 💡 Tip:

If you are installing AssetCenter 4.4.1 on a conversion machine, be sure to conserve your previous version of AssetCenter for the time being.

For information on the uninstallation procedure (safeguards, steps to follow, and ways to remove AssetCenter), refer to the **Installation** guide corresponding to the version of AssetCenter to be removed.

2 Install AssetCenter 4.4.1.

For information on the installation procedure (precautions, methodology and different ways to install AssetCenter), refer the other chapters of this guide.

ጆ Note:

The AssetCenter 4.4.1 installation program does not look for installed versions of AssetCenter 4.3.2 or earlier.

### Verify that AssetCenter can be launched without problems

If you are having problems launching AssetCenter 4.4.1, contact user support.

Remove the old connections to databases and create new ones

The objective is to make sure the users connect to the **copy of the 4.4.1-format production database**.

Refer to the **User interface** guide, chapter **Reference information**, section **Connections**.

If you prefer, you can modify the previous connections.

Create an AssetCenter cache for your connections if you consider this will be useful.

## Upgrading the external programs that access the AssetCenter database

### AssetCenter Web

You must upgrade AssetCenter Web to version 4.4.1.

If you only use the standard pages of AssetCenter Web, this operation will suffice: You can use the new standard pages of AssetCenter Web.

If you created additional Web pages or customized standard Web pages:

1 Save the previous additional or customized pages.

- 2 Upgrade AssetCenter Web to the version 4.4.1.
- 3 Test and adapt each Web page one after the other.

### Get-It

For each Web application developed with Get-It to function with the AssetCenter 4.4.1 database:

- 1 Verify that your version of Get-It is listed in the AssetCenter 4.4.1 compatibility matrix (available on the Peregrine Systems customer support Web site).
- 2 Upgrade Get-It if necessary.
- 3 Test and adapt each customized Web page one after the other.

### **Get-Resources**

For Get-Resources to function with the AssetCenter 4.4.1 database:

- 1 Verify that your version of Get-Resources is listed in the AssetCenter 4.4.1 compatibility matrix (available on the Peregrine Systems customer support Web site).
- 2 Upgrade Get-Resources if necessary.

If you only use the standard pages of Get-Resources, this operation will suffice: You can use the new standard pages of Get-Resources.

If you created additional Web pages or customized standard Web pages:

- 1 Save the previous additional or customized pages.
- 2 Upgrade Get-Resources if necessary.
- 3 Test and adapt each customized Web page one after the other.

### **Connect-It scenarios**

To access the **copy of the 4.4.1-format production database** using Connect-It, you must use the version of Connect-It provided with AssetCenter 4.4.1.

If you use standard Connect-It scenarios, you must now use the new standard scenarios.

If you created your own scenarios:

- 1 Save the previous non-standard scenarios.
- **2** Upgrade Connect-It.
- 3 Open each scenario one by one in Connect-It.
- 4 For each scenario:
  - 1 Examine the possible warning messages displayed by Connect-It when you open a scenario.

- 2 Correct the scenario according to the warning messages.
- 3 Execute the scenario using test data.
- 4 Correct the possible problems that present themselves during this test.

### Importing Version 4.4.1 system data

- 1 Launch AssetCenter.
- 2 Connect to the **old-format production database**, which is blocked, via the **File/ Connect to database** menu.
- 3 Select the File/Import menu, option Execute a script.
- 4 Select the script upgrade.lst (usually located in the folder: C:\Program Files\Peregrine\AssetCenter\migration\fromxxx, where xxx stands for the version of the old-format production database).
- 5 Click Import.
- 6 Click Close.
- 7 The database you obtain by doing this is called the **4.4.1-format production** database.

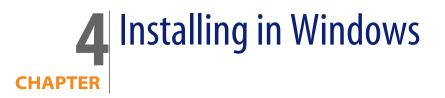

This chapter explains how to install AssetCenter for the first time.

### **Before installing AssetCenter**

### Deactivating antiviruses

Certain antivirus programs, when running, disturb the AssetCenter installation program since they block access to the Registry.

We recommend that you suspend any antivirus programs during installation of AssetCenter.

#### Installing Oracle client layers

Incorrectly installed or configured Oracle client layers (SQL\*Net) can affect the way AssetCenter handles accented characters. This problem appears, for example, when a record containing accented characters is inserted: When you reselect it, the text is not displayed correctly. To solve this problem, verify the configuration of SQL\*Net.

#### Installing (or not) Crystal Reports

Before installing AssetCenter, determine whether you should install the runtime (limited version) of Crystal Reports.

If you have a full version 8.5, 9, or 10, do not install the Crystal Reports 10 Runtime.

#### ጆ Note:

Installing Crystal Reports runtime can be done using the AssetCenter installation program.

#### Installing MSDE or not

MSDE is a limited and free version of Microsoft SQL Server.

Examples of limitations:

- The SQL optimization tools are not provided.
- The number of concurrent connections to a database is limited.

AssetCenter uses MSDE for its demonstration databases.

The AssetCenter installation CD-ROM enables you to install MSDE if required.

### ጆ Note:

Because of its limitations, MSDE is not supported for production databases.

If MSDE is already installed on your environment, you can use it to access the demonstration databases as long as the version is supported.

To find out what versions of these DBMSs are supported (servers, clients, network protocols, drivers, etc.) consult the compatibility matrix on the site: http://support.peregrine.com [http://support.peregrine.com]

To install an instance of MSDE provided with AssetCenter:

- 1 Insert the installation CD-ROM.
- 2 If the graphical installation program window does not automatically appear when you insert the CD-ROM:
  - 1 Open the Windows Explorer.
  - 2 Select the installation CD-ROM.
  - **3** Select the root of the CD-ROM.
  - 4 Launch the Autorun.exe program.
- 3 Select the option Install Microsoft MSDE
- 4 Follow the instructions given by the installation program

This instance of MSDE is installed with the following parameters:

Table 4.1. MSDE - Installation settings for the installed MSDE instance

| Parameter                                   | Value        |
|---------------------------------------------|--------------|
| Name of the instance                        | ASSETCENTER  |
| User with administration rights             | sa           |
| Password associated with the user <b>sa</b> | saacpassword |
| Security system                             | SQL          |
| Network protocols                           | Enabled      |

#### Starting the MSDE service

If you are going to install the demonstration databases, make sure the MSDE Windows service to be used is started before starting the installation of AssetCenter.

The MSDE service provided with AssetCenter is called MSSQL\$ASSETCENTER.

It is not started by the installation program.

However, it is configured to start automatically the next time Windows is restarted.

ጆ Note:

To start the equivalent of the MSDE service in Windows 98, restart the computer after installing AssetCenter.

#### Installing in Windows 2000, XP and Server 2003

If you are using Windows 2000, XP or Server 2003, you need to have administrative rights on the machine to install the software. Without these rights, the installation program will not be able to modify the Registry.

#### Installing in client-server

If you install AssetCenter in client-server mode, you must respect the following steps:

- 1 Install the DBMS on the server and the client workstations.
- 2 Test communications between client and server.
- 3 Install AssetCenter on each client computer

### Saving time when installing client machines

The **amdb.ini** file contains the list of connections declared at the level of the **File/ Manage connections** screen.

Location of this file: ▶ .ini and .cfg files [page 79].

Rather than defining these options via the user interface on each client machine, you can define them on one machine and copy the **amdba**. **ini** file to each client machine.

### Manual installation (graphical)

- 1 Insert the installation CD-ROM.
- 2 If the graphical installation program window does not automatically appear when you insert the CD-ROM:
  - 1 Open the Windows Explorer.
  - 2 Select the installation CD-ROM.
  - **3** Select the root of the CD-ROM.
  - 4 Launch the Autorun.exe program.
- 3 Select the option Install AssetCenter 4.4.1.
- 4 Follow the instructions given by the installation program

#### 🐓 Warning:

During the installation, a popup window of the following type is repeatedly displayed:

| Windows Installer                                                                                                    |        |
|----------------------------------------------------------------------------------------------------|--------|
| Preparing to install                                                                                                    |        |
| 1. State of the second second |        |
|                                                                                                    |        |
|                                                                                                    | Cancel |
|                                                                                                    | Cancer |

This is normal.

You must not click Cancel.

Because simply pressing **Enter** on the keyboard selects the **Cancel** button, we recommend not working with other applications while performing the installation; You might press **Enter** without realizing that the popup window has just been displayed.

## Automatic installation and uninstallation from the command line

This section provides informations on the following points:

- Overview [page 43]
- Preparation [page 44]
- Exacution [page 47]
- Executing an uninstallation from the command line [page 48]

### **Overview**

A command-line installation enables you to standardize and automate the installation of AssetCenter for multiple computers.

Before executing the installations from the command line, you must define certain parameters.

The AssetCenter installation parameters are defined in an .msi file.

The file provided by default on the AssetCenter installation CD-ROM is called **AssetCenter.msi**.

Modifying an **.msi** file is performed using a program from Microsoft called **Orca**. You must install Orca on the computer that will be used to perform the configuration.

### Preparation

### **Installing Orca**

To install Orca:

1 Start Microsoft Internet Explorer.

### 🜻 Warning:

Microsoft Internet Explorer (c) version 5.0 or higher is required to display the following page.

2 Display the page **Platform SDK Redistributables** located at the following URL:

http://www.microsoft.com/msdownload/platformsdk/sdkupdate/default.htm?p =/msdownload/platformsdk/sdkupdate/psdkredist.htm

- 3 Display the Windows Installer SDK description page (Windows Installer SDK V2.0 link in the left menu).
- 4 Install Windows Installer SDK following the instructions.
- 5 Exit Internet Explorer.
- 6 Start a Windows Explorer.
- 7 Display the contents of the bin sub-folder of the Windows Installer SDK installation folder (in general: C:\Program Files\Microsoft SDK\Bin).
- 8 Install Orca (execute **Orca.Msi**).

Select **Typical** installation.

9 Exit the Windows Explorer.

### Obtaining help on using Orca

To display the Orca documentation:

1 Start an Internet browser.

2 Display How To Use the Orca Database Editor to Edit Windows Installer Files located at the following URL:

```
http://support.microsoft.com/kb/255905/
```

Obtaining help on the .msi files and the setup.exe and msiexec.exe parameters

To display the documentation on these files and executables, consult the Microsoft Platform SDK on-line Help.

This on-line Help can be displayed using the **Start/ Programs/ Microsoft Platform SDK XXX/ Platform SDK Documentation** menu in Windows.

### Configuring the AssetCenter installation

Configuring the AssetCenter installation consists of modifying the **AssetCenter.msi** file with Orca.

This section only describes certain parameters of the .msi files.

For all other parameters, consult the help on the .msi files.

- 1 Start a Windows Explorer.
- 2 Copy the contents of the AssetCenter installation folder (installation CD-ROM, **ac** folder) to your hard drive (example **C:\Temp\ac**\).
- 3 Start Orca.
- 4 Open the AssetCenter.msi file (File/Open menu). It is located in the folder containin the copied contents of the CD-ROM.
- **5** Configure the components to install:
  - a Select Feature in the Tables column.

Orca displays the list of components likely to be installed.

The Title column enables you to identify a component.

The Level column enables you to control the way a component is installed.

**b** For each component, populate the **Level** column as follows:

| Value of the Level<br>column | Installation behavior<br>from the command<br>line | Behavior of Typical<br>graphical installation | Behavior of Custom<br>graphical installation |
|------------------------------|---------------------------------------------------|-----------------------------------------------|----------------------------------------------|
| 0                            | Not installed                                     | Not installed                                 | Not available                                |
| 1                            | Installed                                         | Installed                                     | Available and selected                       |
|                              |                                                   |                                               | by default                                   |

| Value of the Level<br>column | Installation behavior<br>from the command<br>line | Behavior of Typical<br>graphical installation | Behavior of Custom<br>graphical installation |
|------------------------------|---------------------------------------------------|-----------------------------------------------|----------------------------------------------|
| 200                          | Not installed                                     | Not installed                                 | Available and not selec-<br>ted by default   |

6 Configure the program groups for the Windows Start menu to be created. For example, by default, AssetCenter is installed in the following group: Programs\Peregrine\AssetCenter.

To modify the paths:

a Select **Shortcut** in the **Tables** column.

Orca displays a line by program-group entry.

The Name column enables you to identify the entry.

The **Directory** columns indicates the program group in which the entry is created.

It is the identifier of a record in the **Directory** table that stores the path of the program group.

**b** Note the identifiers of the program groups to modify.

Example: The AssetCenter client is identified by the value PEREGR~1|Peregrine AssetCenter in the Name column. The value of the Directory column is newfolder2. Note this value.

- c Search each one of these identifiers in the **Directory** table:
- d Select Directory in the Tables column.
- e Click the header of the Directory column to sort it.
- **f** For each program group to modify, select its identifier in the **Directory** column and modify the value of the **DefaultDir** column.

In our example, search newfolder2.

🐓 Warning:

The sort is case sensitive. **newfolder2** is therefore at the end of the list.

- 7 Save your settings (File/ Save menu).
- 8 Exit (File/ Close menu).

### Exacution

### **Overview**

To launch the installation, execute **setup.exe** from the AssetCenter CD-ROM. The available parameters can be displayed using the following command:

setup.exe /?

Example of executing using the parameter to hide the initialization dialog box:

```
setup.exe /S
```

**setup.exe** starts by installing or updating the **MsiExec.exe** program if required, then starts **MsiExec.exe**, which performs the installation proper using the settings in the **AssetCenter.msi** file that you have customized using Orca.

The available parameters can be displayed using the following command:

MsiExec.exe /?

### 🜻 Warning:

This option only available from version 3 onwards.

For earlier versions, consut the documentation corresponding to your versions of **MsiExec.exe**.

Example of execution with the parameter that enables unattended installation without the graphical interface:

MsiExec.exe /qn

In order for a parameter to be sent by **setup.exe** to **MsiExec.exe**, the parameter must be prefixed by:

```
/v
```

Example of execution with the parameter that enables unattended installation:

setup.exe /V/qn

#### 🐓 Warning:

That which follows /V must run on directly after /V without a space.

### Executing an installation from the command line

There are several ways of installing AssetCenter from the command line.

Here is an example:

- 1 Open a DOS command prompt.
- 2 Go to the AssetCenter installation folder where the **setup.exe** program file and a possible customized **AssetCenter.msi** file are located.
- **3** Execute the following command:
  - setup.exe /S /V"/qn /1\* C:\Temp\log.txt INSTALLDIR=\"C:\Program File s\Peregrine\AssetCenter\""

#### Comments:

setup.exe: The installation is triggered by setup.exe in order to test the local version of msiexec.exe and to update it if required.

#### 💋 Note:

The installation of AssetCenter requires version 2 or higher.

- /S: setup.exe is executed without an initialization dialog box.
- /V: The following parameters are sent to msiexec.exe.

Note the quotes that surround that which follows /V.

- /qn: msiexec.exe executes without user input or GUI.
- /I\* C:\Temp\log.txt: Saves most messages from the installation program to the C:\Temp\log.txt file.
- INSTALLDIR=\"C:\Program Files\Peregrine\AssetCenter\": Installs AssetCenter in the C:\Program Files\Peregrine\AssetCenter folder.

Note the use of \" to includes spaces in the path between **Program** and **Files**.

### Executing an uninstallation from the command line

There are several ways of uninstalling AssetCenter from the command line.

We recommend the following example:

- 1 Identify the Registry key number corresponding to the AssetCenter uninstallation:
  - a Start the Registry editor **regedit**.exe (Start/ Run menu in Windows).
  - b Unfold the branch HKEY\_LOCAL\_MACHINE\SOFTWARE\Microsoft\Windows\CurrentVersion\Uninstall\
  - c Search for the key corresponding to AssetCenter: Display the details of the keys surrounded by curly brackets (left pane), and examine the value

of the **DisplayName** field (right pane); This field should contain the name AssetCenter and its version.

- **d** Select this key.
- e Copy the name of the key (Copy Key Name shortcut menu).

The part that interests us is between curly brackets. Example:

{A79E51C8-4E8E-40CE-A56E-143395D011C1}

- f Exit the Registry editor.
- 2 Open a DOS command prompt.
- **3** Execute a command with the following form:
  - msiexec.exe /x <Registry key> /qn /l\* <Full path of the log file>
    Example:

```
msiexec.exe /x {A79E51C8-4E8E-40CE-A56E-143395D011C1} /qn /l* C:\Tem
p\log.txt
```

Comments:

- Executing an installation from the command line [page 47]
- /x: msiexec.exe Executes an uninstallation.

ጆ Note:

It is not possible to perform a partial removal from the command line.

### Manual uninstallation (graphical)

### Before uninstalling AssetCenter

Before uninstalling AssetCenter, you must detach the MSDE databases that you have attached manually.

This if the case, for example, of the demonstration database with AutoCAD integration.

Demonstration database with AutoCAD integration [page 65]

For each MSDE database attached manually:

1 Make sure an MSDE instance has been installed and that the corrresponding Windows service is started (MSSQL\$ASSETCENTER for the MSDE instance installed with AssetCenter).

- 2 Open a DOS command prompt
- **3** Execute the following commands:
  - **a** Enter the command to start the SQL editor for the MSDE instance you are using.

Syntax for an MSDE instance with the SQL security system:

```
osql -S <MSDE server name>\<MSDE instance name> -U <User ID> -P <Use
r password>
```

Example for the MSDE instance installed with AssetCenter:

osql -S (local)\ASSETCENTER -U sa -P saacpassword

#### ጆ Note:

For an MSDE instance with the NT security system, the syntax is:

osql -E <Name of the server>

**b** Enter the command to detach the database.

Syntax:

```
exec sp_detach_db '<Database name>', 'false'
```

Example:

exec sp\_detach\_db 'ACDemoAutoCADen', 'false'

c Execute the command:

go

- 4 Exit the SQL editor (Exit).
- 5 Close the DOS box (Exit).

### Uninstalling AssetCenter

To remove AssetCenter fully from a machine, use the **Add/ Remove programs** icon in the Windows Control Panel.

### 🐓 Warning:

During the uninstallation, a popup window of the following type is repeatedly displayed:

| Cancel |
|--------|
|        |

This is normal.

You must not click Cancel.

Because simply pressing **Enter** on the keyboard selects the **Cancel** button, we recommend not working with other applications while performing the uninstallation; You might press **Enter** without realizing that the popup window has just been displayed.

The uninstallation program:

- Removes all the files and program groups that have been installed.
- Modifies the configuration files to remove some of the modifications made by AssetCenter's installation program.
- Updates the Registry.
- Removes the AssetCenter integration menus from the AutoCAD graphical interface.

# **5** Configuration in Windows

After having installed the AssetCenter programs, you just need to perform a few more tasks, which depend on the components and applications that you want to use or integrate with AssetCenter.

This chapter explains these additional operations.

### **C compiler for DB2 databases**

The 4.4.1 databases use SQL stored procedures.

Stored procedures are not handled by DB2 versions 8.1 and earlier, which require a C compiler for this.

### ጆ Note:

For DB2 version 8.2, you may ignore this section.

You must therefore:

1 Install a C compiler on the database server.

### 😯 Tip:

We recommend Microsoft Visual Studio version 6, which can be easily integrated with DB2.

2 Update the sr\_cpath.bat file, located in the DB2 installation folder, in the sub-folder \function\routine\. This indicates to the DB2 server where to find the C compiler.

Example:

In the standard **sr\_cpath.bat** file, the following section:

```
@echo off
REM set VCV6_DRIVE=C:\Microsoft Visual Studio
REM set include=%include%;%VCV6_DRIVE%\VC98\atl\include;%VCV6_DRIVE%\VC98\include
98\mfc\include;%VCV6_DRIVE%\VC98\mfc\lib;%VCV6_DRIVE%\VC98\lib
REM set lib=%lib%;%VCV6_DRIVE%\COmmon\Tools\WinNT;%VCV6_DRIVE%\Common
\MSDev98\Bin;%VCV6_DRIVE%\Common\Tools;%VCV6_DRIVE%\VC98\bin;%VCV6_DRIVE%\VC98\lib
```

#### has been replaced by:

```
@echo off
```

```
set VCV6_DRIVE=F:\Program Files\Microsoft Visual Studio
set include=%include%;%VCV6_DRIVE%\VC98\atl\include;%VCV6_DRIVE%\VC98\m
fc\include;%VCV6_DRIVE%\VC98\include
set lib=%lib%;%VCV6_DRIVE%\VC98\mfc\lib;%VCV6_DRIVE%\VC98\lib
set path=%path%;%VCV6_DRIVE%\Common\Tools\WinNT;%VCV6_DRIVE%\Common\MSD
ev98\Bin;%VCV6_DRIVE%\Common\Tools;%VCV6_DRIVE%\VC98\bin;%VCV6_DRIVE%\V
C98\mfc\lib;%VCV6_DRIVE%\VC98\lib
```

### **Oracle DLL**

There are several DLL versions that can be used to access Oracle. AssetCenter tries to load the supported versions dynamically, starting with the most recent version and working toward the oldest version supported, i.e.:

- 1 oraclient10.dll
- 2 oraclient9.dll
- 3 oraclient8.dll

However, you can however override this order to load a particular DLL by adding the following entry in **Aam.ini**:

```
[DLL]
orcl = <xxx>.dll
```

### **Messaging system**

Messaging standards supported in Windows

- VIM
- Extended MAPI
- SMTP

### ጆ Note:

Simple MAPI is not supported.

#### Messaging standards supported in Unix

In Unix, AssetCenter supports SMPT.

#### Installation of the external messaging system

For the external messaging system to function correctly with AssetCenter, the following conditions must be met:

| Messaging system standard | Required conditions                                                                                                    |
|---------------------------|----------------------------------------------------------------------------------------------------|
| VIM                       | The <b>PATH</b> environment variable of your system must point to the folder containing the <b>vim32.d11</b> file.               |
|                           | Example: In general, the Lotus Notes DLLs are installed by Notes, in the same folder as Notes, and are not included in the PATH. |

| Messaging | system | standard |
|-----------|--------|----------|
| SMTP      |        |          |

**Required conditions** 

The TCP/IP layers must be installed.

This is the case when an SMTP messaging system has been installed correctly.

Configuring AssetCenter to send messages to the external messaging system

To take advantage of all your messaging system's functions, you need to perform the following tasks:

| Task to perform                               | Documentation to consult                      |
|-----------------------------------------------|-----------------------------------------------|
| Populate the messaging addresses of adminis-  | Administration guide, chapter Messaging,      |
| trators and other users.                      | section Configuring AssetCenter to use mes-   |
|                                               | saging systems.                               |
| Create Messaging type actions to used by      | Advanced used guide, chapter Actions, section |
| procurement, helpdesk, alarms, etc.           | Creating an action, sub-section Populating    |
|                                               | the Messaging tab.                            |
| Configure AssetCenter Server to send messages | Administration guide, chapter AssetCenter     |
| linked to procurement, helpdesk, alarms, etc  | Server.                                       |
| Execute AssetCenter Server.                   | Administration guide, chapter AssetCenter     |
|                                               | Server.                                       |
| Troubleshooting                               | Administration guide, chapter Messaging,      |
|                                               | section Common connection problems.           |

The use of messaging systems is dealt with in more detail in:

- Administration guide, chapter Messaging.
- Advanced use guide, chapter Messaging.

### **AssetCenter Server**

AssetCenter Server is a program independent of the AssetCenter client. The Server monitors alarms, messages and actions to be triggered within the domains of procurement, stocks, history, leasing; calculates the values of certain fields, etc.

In order for these functions to work properly, you must execute AssetCenter Server on at least one machine permanently and connect it to your production database. For further information on AssetCenter Server, please refer to the AssetCenter **Administration** guide, chapter **AssetCenter Server**.

The AssetCenter Server modules use Connect-It and its connectors for all automatic data imports, like in the following examples:

- Inventories performed by the Desktop Inventory scanner installed with AssetCenter.
- Data imports from external applications.

If you use such modules, you will need to install Connect-It.

To find out which environments are supported by Connect-It, and to learn how to install Connect-It, refer to its documentation.

To learn how to integrate Connect-It with AssetCenter Server, refer to the AssetCenter Administration guide, chapter AssetCenter Server, section Configuring the modules monitored by AssetCenter Server.

#### Implementing AssetCenter Server in Windows

To be able to use this program you must install at least one computer with Windows 2000, XP Professional or Server 2003.

AssetCenter Server is installed to be executed in one of the following modes:

- Manually, by executing the shortcut from the Windows Start menu.
- Automatically, as a service.

#### 💡 Tip:

We recommend that you launch \$\$SoftName; Server as a Service.

### ጆ Note:

To install the AssetCenter Server service correctly, we recommend that you do so as follows:

1 Create a user account in Windows (on the computer where this service will be installed).

This account must have the rights necessary to start the AssetCenter Server service.

The environment linked to this account must allow you to use the client layers of the DBMS installed on the computer where the AssetCenter Server service is installed.

Just a reminder: By default, the local system account only accesses the system environment variables.

2 Install the AssetCenter Server service in this account.

By default, the service is configured to be launched automatically. You can modify this.

The **Services** applet in the Control Panel allows you to start, stop, and configure services available on the machine:

- In Windows 2000, for example:
  - starts a stopped service.
  - Istops the service.
  - reboots the service.
  - Interrupts the service.

To start the AssetCenter Server service in automatic mode in Windows:

- 1 Select the AssetCenter Server service in the services window.
- 2 Right-click and select **Properties** in the shortcut menu.
- 3 In the Startup type column, select Automatic.

#### ጆ Note:

In practice, once AssetCenter Server is operational, we recommend setting the startup mode to Automatic, so that it is launched whenever Windows is started.

### ጆ Note:

By default, the services use the system account. If AssetCenter Server cannot connect to a database, click **Startup** to configure the service so that it uses an account that can access the database.

### **Crystal Reports**

To install, configure and use Crystal Reports, refer to the **Advanced use** guide, chapter **Crystal Reports**.

### **Executing automatic operations on sets of computers**

#### 👎 Warning:

This function, called Desktop Administration, is only available for Windows.

Examples of automatic operations: scanning installed software or installing a program.

To learn how to implement and execute automatic operations on sets of computers, refer to the AssetCenter **Desktop Administration** guide.

### Integrating with Connect-It

AssetCenter is provided with the complete Connect-It software application and its corresponding documentation.

#### Required version of Connect-It

Integrating Connect-It with AssetCenter requires that you use the version of Connect-It provided on the AssetCenter installation CD-ROM (or a later version).

### Utility of Connect-It

You will need to use Connect-It to perform certain automatic actions, which are triggered by AssetCenter Server, such as:

 Adding NT users to the database in order to use NT security during an AssetCenter database connection.

### 🐓 Warning:

The Windows version of AssetCenter Server is required.

Recovering the computers declared in an NT domain in the database.

#### 🐓 Warning:

The **Windows** version of AssetCenter Server is required.

- Integrating AssetCenter with AutoCAD.
- To import inventory data from Desktop Inventory, for example.

To find out which environments are supported by Connect-It, and to learn how to install Connect-It, refer to its documentation.

To learn how to integrate Connect-It with AssetCenter Server, refer to the AssetCenter Administration guide, chapter AssetCenter Server, section Configuring the modules monitored by AssetCenter Server.

### Scanning remote computers

With AssetCenter, you can scan remote computers in several different ways:

These scans can be performed in several ways:

To learn how to scan remote computers, refer to the AssetCenter **Portfolio** guide, chapter **IT portfolio**, section **Automatic inventory**.

### Integrating with AutoCAD

This section is for those users who have acquired AutoCAD.

### Installing the AutoCAD module

You can install the AutoCAD module by executing the **acadi**. **exe** program in a DOS command prompt. This program is located in the **acadi** sub-folder of the AssetCenter installation folder.

### 🐓 Warning:

You must have launched AutoCAD at least once before being able to execute **acadi.exe**.

The **acadi** . **exe** program modifies the Windows Registry so that the AssetCenter integration menus appear in the graphical interface of AutoCAD.

### Environments supported by AutoCAD and how to install AutoCAD

To find out which environments are supported by AutoCAD, and to learn how to install AutoCAD, refer to its documentation.

### Supported AutoCAD versions

Integrating AutoCAD requires the following applications:

- AutoCAD version R14 or R15 in English only.
- Connect-It (version provided in the AssetCenter installation CD-ROM or later).

### Creating an AssetCenter database compatible with AutoCAD

AssetCenter Database Administrator enables you to create an AssetCenter database supporting AutoCAD integration.

To create a database supporting AutoCAD:

Perform the steps described in the AssetCenter Administration guide, chapter Creating an AssetCenter database, section, Creating, modifying and deleting an AssetCenter database with the Use AutoCAD integration option selected.

### To make an existing database compatible with AutoCAD.

1 Start AssetCenter Database Administrator.

- 2 Open the database description file:
  - a Display the Open window (File/ Open).
  - **b** Select the **Open database description file create new database** option.
  - c Validate the option (OK button).
  - d Select the gbbase.xml file (located in the config sub-folder of the AssetCenter installation folder; In general, the full path is C:\Program Files\Peregrine\AssetCenter\config\gbbase.xml).
  - e Open the file (**Open** button).
- **3** Start the wizard to create the database structure (**Action/ Create database** menu).
- 4 Populate the pages of the wizard as follows (navigate through the wizard pages using the **Next** and **Previous** buttons):

Generate SQL script / Create database page:

| Fields                       | Value                                     |
|------------------------------|-------------------------------------------|
| Database                     | Select the database connection to be made |
|                              | compatible.                               |
| Creation                     | Import line-of-business data              |
| Use avanced creation options | Select this option.                       |

#### Creation parameters page:

| Fields   | Value                                                                                                    |
|----------|----------------------------------------------------------------------------------------------------|
| Password | Administrator password.                                                                                                    |
|          | Note:                                                                                                    |
|          | The AssetCenter database adminstrator is<br>the record in the <b>Departments and employ-<br/>ees</b> (amEmplDept) table for which the <b>Name</b><br>(Name) field is set to <b>Admin</b> . |
|          | The database connection login in stored in the <b>User name</b> (UserLogin) field. The admin-<br>istration name is <b>Admin</b> .                                                          |

#### Create system data page:

| Fields         | Value                     |
|----------------|---------------------------|
| Use time zones | Do not select this option |

| Fields                  | Value                     |
|-------------------------|---------------------------|
| Use help on fields      | Do not select this option |
| Use AutoCAD integration | Select this option.       |

#### Data to import page:

| Fields               | Value                       |
|----------------------|-----------------------------|
| Available data       | Clear all the options.      |
| Stop import if error | Leave this option as it is. |
| Log file             | Leave this option as it is. |

- 5 Launch the modification of the database (Finish button).
- 6 Examine the messages on the **Create database** page then close this page (**OK** button).

You will notably find information on how to use Connect-It with the AutoCAD integration module.

### Integrating AutoCAD, Connect-It and AssetCenter

To learn how to integrate Connect-It with AssetCenter, refer to the AssetCenter **Administration** guide, chapter **Integrating with AutoCAD**.

### **Get-Answers**

To find out which environments are supported by Get-Answers, and to learn how to install Get-Answers, refer to its documentation.

To learn how to integrate Get-Answers with AssetCenter, refer to the AssetCenter **User Interface** guide, chapter **Get-Answers**.

### **Demonstration databases**

AssetCenter is installed with the demonstration databases. These databases:  Can be accessed using a license file provided with AssetCenter (license.cfg).

This file grants access to all or part of the software.

 Can also be accessed by AssetCenter Server and AssetCenter Database Administrator.

### Demonstration database without AutoCAD integration

A demonstration database without AutoCAD integration has been copied to the **acdemo** sub-folder of the AssetCenter installation folder.

The corresponding file is called **ACDemo44.mdf**.

ጆ Note:

During the installation, the demonstration database is declared to MSDE using an instance for which the user is **itam** and the password is **password**.

### Connect to the database

- 1 Make sure an MSDE instance has been installed and that the corrresponding Windows service is started (MSSQL\$ASSETCENTER for the MSDE instance installed with AssetCenter).
- 2 Start AssetCenter.
- 3 AssetCenter displays the Connect to database window.Populate this window as follows:

| Field      | Value      |
|------------|------------|
| Connection | ACDemo44en |
| Login      | Admin      |
| Password   | Empty      |
|            |            |

### ጆ Note:

Other logins may also be used.

4 When connecting to the demonstration database for the first time, AssetCenter displays the License file window.

Select the license file license.cfg provided with AssetCenter.

### Demonstration database with AutoCAD integration

A demonstration database supporting AutoCAD integration has been copied to the **acadi\db** sub-folder of the AssetCenter installation folder. The corresponding file is called **acad44.mdf**.

### **Declare the database**

- 1 Make sure an MSDE instance has been installed and that the corrresponding Windows service is started (**MSSQL\$ASSETCENTER** for the MSDE instance installed with AssetCenter).
- 2 Open a DOS command prompt.
- 3 Execute the following commands:
  - a Enter the command to start the SQL editor for the MSDE instance you are using.

Syntax for an MSDE instance with the SQL security system:

osql -S <MSDE server name>\<MSDE instance name> -U <User ID> -P <Use r password>

Example for the MSDE instance installed with AssetCenter:

osql -S (local)\ASSETCENTER -U sa -P saacpassword

### ጆ Note:

For an MSDE instance with the NT security system, the syntax is:

osql -E <Name of the server>

#### **b** Enter the command to declare the database **acad44.mdf**.

Syntax:

```
exec sp_attach_single_file_db '<Database name>', '<Full path of the
database file>'
```

Example:

exec sp\_attach\_single\_file\_db 'ACDemoAutoCADen', 'C:\Program Files\P eregrine\AssetCenter\acadi\db\acad44.mdf'

c Execute the following command:

go

### ጆ Note:

MSDE generally displays a warning message corresponding to the **.log** file of the database.

You can ignore this message in the majority of cases.

- 4 Exit the SQL editor (Exit).
- 5 Close the DOS box (Exit).
- 6 Start AssetCenter.
- 7 Do not connect to a database (Cancel button).
- 8 Display the list of connections (File/ Manage connections).
- 9 Display the connection creation window (New button).
- 10 Populate the following fields:

| Value                                        |
|----------------------------------------------|
| Name of your choice (example: ACDemoAutoCAD- |
| fr)                                          |
| Microsoft SQL Server                         |
| ACDemo44en (SQL Server)                      |
| Name of the database declared in MSDE (ACDe- |
| moAutoCADen in the example above)            |
| sa                                           |
| saacpassword                                 |
| itam                                         |
|                                              |

**11** Create the connection (**Create** button).

**12** Test the creation (**Test** button).

### Connect to the database

- 1 Make sure an MSDE instance has been installed and that the corrresponding Windows service is started (MSSQL\$ASSETCENTER for the MSDE instance installed with AssetCenter).
- 2 Start AssetCenter.
- 3 AssetCenter displays the **Connect to database** window. Populate this window as follows:

| Field      | Value             |
|------------|-------------------|
| Connection | ACDemoAutoCAD44en |

| Login    | Admin |
|----------|-------|
| Password | Empty |
|          |       |

### ጆ Note:

Other logins may also be used.

4 When connecting to the demonstration database for the first time, AssetCenter displays the License file window.

Select the license file **license.cfg** provided with AssetCenter.

## **6** Installing and configuring in Unix

### 🜵 Warning:

The Unix version of AssetCenter is intended for users who have experience and knowledge with the Unix environment. Consequently, we will only discuss those aspects of Unix that apply directly to AssetCenter in this chapter.

### ጆ Note:

The UNIX programs do not have a native graphical interface. However, AssetCenter Server can be partially configured in UNIX using a Web interface. When installing in UNIX, certain files must be prepared and then copied from a Windows computer. You must install and configure at least one Windows computer with the following:

- AssetCenter Database Administrator
- AssetCenter Server
- AssetCenter client

Yiou can thus configure AssetCenter Database Administrator and AssetCenter Server graphically, even if you will run them from the command line on a UNIX server.

### Installing AssetCenter

To install AssetCenter in Unix:

- 1 Create the AssetCenter database in Windows as described in the Administration guide, chapter Creating, modifying and deleting an AssetCenter database.
- 2 Create a UNIX user that will be used to install and configure AssetCenter.

#### 🐓 Warning:

If you have already installed Connect-It on the same computer, use the same account to install AssetCenter.

- 3 Locate the .tgz file on the AssetCenter installation CD-ROM.
- 4 Uncompress the .tgz file by launching the following command line:

tar xzvf <Name of the tgz>

Or in Solaris:

```
gzip -dc <Name of the tgz> | tar xvf -
```

### ጆ Note:

This operation must be performed from a specific installation folder, for example **/usr/local**.

- 5 The path of the **libaamapi44**. so dynamic library (/usr/local/AssetCenter/bin folder) must be included in the system-library search path:
  - Solaris or Linux: environment variable LD\_LIBRARY\_PATH.
  - Linux: Configuration file of **1d. so**, also.
  - AIX: environment variable LIBPATH.

### 🐓 Warning:

You must leave the **libaamapi44.so** file in the **bin** sub-folder of the AssetCenter installation folder.

Example, for compatible **SH** (Shell) command interpreters: Execute or place the following lines in a script that you will execute before launching AssetCenter:

```
LD_LIBRARY_PATH=/usr/local/AssetCenter/bin;$LD_LIBRARY_PATH
export LD_LIBRARY_PATH
```

In Linux, the **1d. so** configuration file is usually **/etc/1d. so. conf**.

In the **ld.so.conf** configuration file, add, for example, the following line:

/usr/local/AssetCenter/bin

Then relaunch the ldconfig --verbose command so that the new parameters are taken into account.

6 AssetCenter can only use the 32-bit DBMS clients.

Also, if you have installed the 64-bit UNIX DBMS clients, they cannot be used in 64-bit mode.

Therefore, you must only use the 32-bit client libraries.

For example, for 64-bit Oracle clients, make sure the environment variable LD\_LIBRARY\_PATH (Solaris or Linux) or LIBPATH (AIX) points to the \$ORACLE\_HOME/lib32 directory (32-bit libraries) and not \$ORACLE\_HOME/lib (64-bit libraries).

Typically, for a UNIX client with 64-bit Oracle layers, 32-bit Sybase layers and 32-bit DB2 layers, the environment variable are shown as follows:

```
ORACLE_HOME=/space/home/oracle/OraHome1
```

LIBPATH=/usr/lib:/usr/ccs/lib:/space/home/oracle/OraHome1/lib32:/space/ home/sybase/OCS-12\_0/lib:/home/db2inst1/sqllib/lib

PATH=/usr/local/bin:/opt/freeware/bin:/space/home/oracle/OraHome1/bin:/ space/home/sybase/OCS-12\_0/bin:/usr/bin:/etc:/usr/sbin:/usr/ucb:/space/ home/test/bin:/usr/bin/X11:/sbin:.:/home/db2inst1/sqllib/bin:/home/db2i nst1/sqllib/adm:/home/db2inst1/sqllib/misc

7 If you use an Oracle DBMS, move the **libslpmprodstab**. so file into the 32-bit Oracle libraries folder.

#### ጆ Note:

The **libslpmprodstab.so** file is part of the **.tgz** file, which was uncompressed previously.

In our example, it is located in the **/usr/local/AssetCenter/bin** folder before you move it.

8 In AIX, create an environment variable **AC\_HOME** and set it to the path of the AssetCenter installation folder. In general, this path is:

/usr/local/AssetCenter

9 If you use DB2 as the DBMS of the AssetCenter database, install an external C++ compiler on the database server.

We recommend Gnu C Compiler versions 2.96 or later, which can be easily integrated with DB2.

### ጆ Note:

This is because the 4.4.1 databases use SQL stored procedures.

This function is not performed by DB2.

**10** Configure the DBMS client so that it has access to the DBMS and the AssetCenter database.

#### 🐓 Warning:

Use the same database and server names that you used when creating the database in Windows.

For example, if your Oracle server is called **AssetCenterServer** in **tnsnames.ora**, use this name again in the **tnsnames.ora** file on the client UNIX computer.

11 Use an SQL query tool to make sure you can connect to the DBMS and the AssetCenter database.

Example for Oracle: sqlplus.

Example for Sybase: isql.

Example for DB2: db2.

### 💡 Tip:

If you encounter a problem, contact the technical support hotline of your DBMS vendor. Your client is probably misconfigured.

12 Create an amdb. ini file on the UNIX computer.

This file stores the declarationd for the database connections.

To make these connections accessible in Unix computers:

- 1 Launch AssetCenter in graphical mode on a Windows computer.
- 2 Select File/ Edit connections.
- **3** Create the connections.
- 4 Close the window (click **Close**).

- 5 Edit the amdb.ini file so that the AmApiDII entry points to the UNIX libaamapi44.so file (/usr/local/AssetCenter/bin directory).
- 6 Copy amdb. ini and paste it in the folder containing amdb. ini on the Unix computers where AssetCenter will be launched. Location of these files: > AssetCenter - Installation guide, chapter .ini and .cfg files.

The following components, among others, are installed:

amdbal, amimpl, amexpl, libaamapi44.so (in /usr/local/AssetCenter/bin).

These components are used in the same way as they are in Windows.

To learn more, consult the relevant documentation.

- amsrvl (in /usr/local/AssetCenter/amsrv/bin): This component is used in a specific way for Unix.
  - Implementing AssetCenter Server [page 73]

## 😯 Tip:

By executing the above components with the -h option, you will obtain the list of available options.

Example: amimpl -h

## Implementing AssetCenter Server

The AssetCenter Server connection to a database is triggered by a Unix command line such as:

```
amsrvl -svc
-webadmin
-cnx:<name of the AssetCenter connection>
-login:<login to connect to the database>
-password:<password associated to login>
-log:<full path of the activity log file>
c
```

#### With:

- -svc: executes the process in the same way as an NT service.
- -webadmin: starts the AssetCenter Server Web server.

For more information about this option: ► Configuring AssetCenter Server using the Web interface [page 77].

 -cnx, -login, -password: Do not use these options if you follow the indications in Enabling AssetCenter Server to be configured using the Web interface [page 77].

If you populate the -login option, the login specified must have administration rights for the AssetCenter database.

• &: executes the process as a background task.

# Configuring AssetCenter Server for the first time using the Windows interface

Certain configurations in AssetCenter Server cannot be made directly in UNIX, even using the Web interface. For this reason, you must start by configuring AssetCenter Server in Windows, then copying the **amsrvcf.ini** and **amsrv.cfg** files from the Windows computers to the UNIX computer (location of these files:

- AssetCenter Installation guide, chapter .ini and .cfg files):
- 1 Launch AssetCenter in graphical mode on a Windows computer.
- 2 Select the File/ Connect to database menu.
- **3** Specify the connection parameters by selecting the option **Use this connection in service mode**.
- 4 Click Open.
- 5 Select the Tools/ Configure modules.
- 6 Configure the modules to be used.

## 🜵 Warning:

The following modules do not function in UNIX:

- Add the computers listed in the NT domain to the database (AddCpu)
- Add NT users to the database (AddUser)

## ጆ Note:

The configuration of the modules is saved in the **amsrv.cfg** file. Location of this file: ▶ .ini and .cfg files [page 79].

7 Configure the password to connect to the AssetCenter database.

## ጆ Note:

The password is stored in the **amsrvcf.ini** file.

Location of this file: ▶ .ini and .cfg files [page 79].

When you configure this file in Windows, the password saved in the **amsrvcf.ini** file remains masked.

When the **amsrvcf.ini** file is configured in this way, it contains a line resembling the following:

Password=8D5D1F3C77FE9FC78DE77FA7676E73CB517186D0B71B124254200200

- 8 Select File/ Disconnect from database.
- 9 Exit AssetCenter Server.
- 10 Edit the **amsrv.cfg** file and remove all references to the modules that do not function in UNIX (AddCpu, AddUser, PdiAC).

To do this, delete the whole of the sections corresponding to these modules.

Example for the **AddUser** module:

```
{ Module AddUser
Active=1
UserData="\"$connectit_exedir$/conitsvc.exe\" -once -wpplog '$connectit
_exedir$/../scenario/ntsec/ntac$version$/adduser.scn' -dc:AssetCenter.S
ERVER=$cnx$ -dc:AssetCenter.LOGIN=$login$ -dc:AssetCenter.TEXTPASSWORD=
$pwd$"
{ Plan
sunday = ENUM/01:00
}
```

Location of this file: ▶ .ini and .cfg files [page 79].

11 If you wish to use the PdiAc module, or a module that calls on Connect-It, edit the amsrvcf. ini file:

In the [Option] section (you will need to create this if it does not already exist), makes sure there is a line resembling the following:

/ExecEvent/ConnectItExeDir=/usr/local/ConnectIt/bin

12 Copy the **amsrvcf.ini** file from the Windows computer to the UNIX computer hosting AssetCenter Server.

Location of this file: ▶ .ini and .cfg files [page 79].

13 Copy the **amsrv.cfg** file from the Windows computer to the UNIX computer hosting AssetCenter Server.

# Make sure AssetCenter Server connects correctly to the AssetCenter database

For this, execute the following command:

```
amsrvl -cnx:<name of the AssetCenter connection> -login:<login to connect
to the database> -password:<password associated with the login>
-log:<full path of the activity log>
```

Next, take a look at the activity log to make sure there are not connection errors.

If the connection fails, check all the points in the installation procedure, in particular make sure that:

- The execution rights are correct
- The libraries are correctly located and that read rights have been assigned to them (read-only is sufficient).
- The name of the DBMS server and the name of the AssetCenter database indicated in the amdb.ini file match the names declared when installing the client layers of the DBMS (a frequent error).

Location of this file: .ini and .cfg files [page 79].

Example for Oracle (taken from an **amdb.ini** file):

```
[BaseAssetCenterOracle]
Engine=Oracle
Location=TITANIUM // MAKE SURE THAT THIS NAME IS THE NAME DECLARED IN
THE DBMS CLIENT LAYERS (TNSNAMES.ORA FOR ORACLE)
Base=AC
EngineLogin=AC
EnginePassword=37681ED114D187562F4561D6B901D7F686BEC410CB21C2855D22E3EA
00A6A1F949C885124254200200
ReadOnly=0
CacheSize=5120000
AmApiDl1=/usr/local/AssetCenter/bin/libaamapi44.so // MAKE SURE THAT TH
IS PATH HAS BEEN MODIFIED
```

Example for DB2 (taken from an **amdb.ini** file):

```
[BaseAssetCenterDB2]
Engine=DB/2
Location=MARANELL // MAKE SURE THAT THIS NAME IS THE NAME DECLARED IN
THE DBMS LAYERS
Base=ACDB2
EngineLogin=db2admin
EnginePassword=CF188FEB2E1CBEBCE568414D4BB27232D1C43644B4E10CF912425420
0200
AmApiDll=/usr/local/AssetCenter/bin/libaamapi44.so // MAKE SURE THIS PA
TH HAS BEEN MODIFIED
```

If it is possible to connect to the database but there are still persistent errors, they probably originate from the **amsrv.cfg** and **amsrvcf.ini** configuration files.

Location of these files: > AssetCenter - Installation guide, chapter .ini and .cfg files.

If necessary, contact Peregrine Systems technical support. You must provide a log file obtained when connecting to the database.

# Enabling AssetCenter Server to be configured using the Web interface

The administrator can access AssetCenter Server graphically using the Web interface.

To enable this possibility:

- Open the amsrvcf.ini file.
   Location of this file: ▶ .ini and .cfg files [page 79].
- 2 Attribute the value 1 to the WebAdmin parameter.
- 3 Modify the value of the **WebPort** parameter to assign a valid port (in general, port **82**, which is the default port, is not authorized; Port 1024 or higher is generally required. Contact your UNIX system administrator to verify which port to use.

## Configuring AssetCenter Server using the Web interface

To administer AssetCenter Server via the Web (once the initial configuration has been performed in Windows), execute the UNIX command that starts AssetCenter Server with the -webadmin option.

Thus, executing the command line:

- 1 Launches AssetCenter Server.
- 2 Connects AssetCenter Server to the database.
- 3 Activates the Web access to AssetCenter Server.

The administrator has graphical access to AssetCenter Server from any workstation with a Web browser (URL: http://<server name of AssetCenter Server>:<port selected in amsrvcf.ini>)).Use the webadmin login (the default password is empty):

## Accessing the AssetCenter database using the API

To access the AssetCenter database using the API (for example, using Connect-It), first make sure that the AssetCenter API can be used on the UNIX computer.

Execute genasset without any parameters.

This program is located in the **bin** sub-folder of the AssetCenter installation folder.

This program tries to access the API. You will receive one of the following error messages:

```
Genasset.exe - Version 1.2
Copyright 1999-2002 Peregrine Systems, Inc.
All rights reserved.
Powered by AssetCenter APIs Version XXX
Usage: genasset cnx [AdminPwd]
Wrong number of arguments
In this case, you have access to the API.
```

Id.so.1: genasset: fatal: libaamapi44.so: open failed: No such file or directory

In this case, you have a problem with the configuration of your environment.

If you encounter a problem, check all the points in the installation procedure. In particular, make sure that:

- In AIX, you have created an environment variable AC\_HOME and associated it with the path of the AssetCenter installation folder.
- The execution rights are correct
- The libraries are correctly located and that read rights have been assigned to them.
- The name of the DBMS server and the name of the AssetCenter database indicated in the amdb.ini file match the names declared when installing the client layers of the DBMS (a frequent error).

Location of this file: . . ini and .cfg files [page 79].

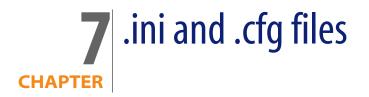

Programs belonging to the AssetCenter suite are associated with configuration files (**.ini** and **.cfg** extensions).

## Available . ini and . cfg files

The following is a list of the main available . ini and .cfg files:

Table 7.1. . ini and .cfg files - List of main files

| Program (add . exe or . dll<br>in Windows, or possibly . so<br>in Unix) | .inior.cfg<br>file | Description                                                                                                    |
|-------------------------------------------------------------------------|--------------------|----------------------------------------------------------------------------------------------------|
| AssetCenter                                                             | aam-               | User display options.                                                                                             |
| am                                                                      | dsk44.ini          | You may delete this file if you wish to revert<br>the display options of all windows to the de-<br>fault options. |
|                                                                         | am.ini             | AssetCenter user options.                                                                                         |

| Program (add . exe or . dll<br>in Windows, or possibly . so<br>in Unix) | . ini or .cfg<br>file | Description                                  |
|-------------------------------------------------------------------------|-----------------------|----------------------------------------------|
| AssetCenter Database Admin-                                             | amdba.ini             | AssetCenter Database Administrator user op-  |
| istrator                                                                | amdbal.ini            | tions.                                       |
| amdba                                                                   |                       | User display options.                        |
| amdbal                                                                  |                       |                                              |
| AssetCenter Export                                                      | amexp.ini             | AssetCenter Export user options.             |
| amexp                                                                   | amexpl.ini            | User display options.                        |
| amexpl                                                                  |                       |                                              |
| AssetCenter Import                                                      | amimpl.ini            | AssetCenter Import user options.             |
| amimpl                                                                  |                       | User display options.                        |
| AssetCenter Script Analyzer                                             | amsg.ini              | AssetCenter Script Analyzer user options.    |
| amsg                                                                    |                       | User display options.                        |
| AssetCenter Serveur                                                     | amsrv.ini             | AssetCenter Server user options.             |
| amsrv                                                                   | amsrv.cfg             | User display options.                        |
| amsrv]                                                                  | amsrvl.ini            |                                              |
|                                                                         | amsrvcf.ini           | Parameters for AssetCenter Server running as |
|                                                                         |                       | a web server                                 |
| AssetCenter API                                                         | aamapi44.ini          | Program user options                         |
| aamapi44                                                                |                       |                                              |
| All of the following programs                                           | amdb.ini              | List of database connections.                |
|                                                                         | mail.ini              | AssetCenter messaging system configuration.  |

Table 7.2. . ini and .cfg files - Location of main files

| aamdsk44.ini<br>am.ini<br>am.ini<br>amdba.ini<br>am.ini<br>am.ini<br>am.ini<br>am.ini<br>amba.ini<br>amba.ini<br>amba.ini<br>amba.ini<br>amba.ini<br>amexp.ini<br>amexpl.ini<br>amexpl.ini<br>amsrv.ini<br>amsrv.ini<br>amsrv.f.ini<br>amsrv.cfg<br>Same folder as the amsrv executable<br>Note:<br>If you have upgraded from an older version<br>of AssetCenter, amsrv.cfg might still be<br>located in the parent folder of the amsrv<br>executable. This also functions.<br>amdb.ini<br>In Windows 9x or ME: Windows root installa-<br>tion folder<br>In Unix: ~/Peregrine/ folder<br>In Unix:<br>amsrv.cfg<br>Same folder as the amsrv executable<br>Note:<br>If you have upgraded from an older version<br>of AssetCenter, amsrv.cfg might still be<br>located in the parent folder of the amsrv<br>executable. This also functions.<br>amdb.ini<br>In Windows 9x or ME: Windows root installa-<br>tion folder<br>In Windows (NT family):<br>asystem connections: \ <documents and<br="">Settings&gt;\<windows user=""> folder<br/>In Unix:<br/>asystem connections: /etc/Peregrine/<br/>folder<br/>auser connections: ~/Peregrine/ folder<br/>auser connections: ~/Peregrine/ folder<br/>auser connections: ~/Peregrine/ folder</windows></documents>                                                                                                    | .ini or .cfg file | Location                                    |
|----------------------------------------------------------------------------------------------------|-------------------|---------------------------------------------|
| amba.ini<br>amba.ini<br>amba.ini<br>amba.ini<br>amba.ini<br>amba.ini<br>amba.ini<br>amba.ini<br>amba.ini<br>amba.ini<br>amba.ini<br>amba.ini<br>amexpl.ini<br>amexpl.ini<br>amsrv.ini<br>amsrv.ini<br>amsrv.ini<br>amsrv.f.ini<br>amsrv.cfg<br>Same folder as the amsrv executable<br>Note:<br>If you have upgraded from an older version<br>of AssetCenter, amsrv.cfg might still be<br>located in the parent folder of the amsrv<br>executable. This also functions.<br>amdb.ini<br>In Windows (NT family):<br>system connections: \ <documents and<br="">Settings&gt;\<windows user=""> folder<br/>user connections: \<formallattic<br>system connections: \<formallattic<br>system connections: \<formallattic<br>system connections: \<formallattic<br>user connections: \<formallattic<br>user connections: \<formallattic<br>system connections: \<formallattic<br>user connections: \<formallattic<br>user connections: \<formallat< th=""><th>aamdsk44.ini</th><th>In Windows 9x or ME: Windows root installa-</th></formallat<></formallattic<br></formallattic<br></windows></documents> | aamdsk44.ini      | In Windows 9x or ME: Windows root installa- |
| amba.ini       Settings>\dwindows user> folder         am.ini       In Unix: ~/Peregrine/ folder         amdba.ini       amdba.ini         amdba.ini       amdba.ini         amdba.ini       amaprice         amdba.ini       amaprice         amexp.ini       amary         amsrv.ini       amsrv.ini         amsrv.ini       amsrv.ini         amsrv.f.ini       Same folder as the amsrv executable         amsrv.cfg       Same folder as the amsrv executable         Note:       If you have upgraded from an older version of AssetCenter, amsrv.cfg might still be located in the parent folder of the amsrv executable. This also functions.         amdb.ini       In Windows 9x or ME: Windows root installation folder         In Windows (NT family):       system connections: \documents and Settings>\dwindows user> folder         In Unix:       system connections: \documents and Settings>\dwindows user> folder         In Unix:       system connections: /etc/Peregrine/ folder                                                                                                    | am.ini            |                                             |
| am.ini<br>amdba.ini<br>amdba.ini<br>amdbal.ini<br>amdbal.ini<br>amexp.ini<br>amexpl.ini<br>amexpl.ini<br>amsrv.ini<br>amsrv.ini<br>amsrv.ini<br>amsrv.f.ini<br>amsrv.cfg<br>Same folder as the amsrv executable<br>Note:<br>If you have upgraded from an older version<br>of AssetCenter, amsrv.cfg might still be<br>located in the parent folder of the amsrv<br>executable. This also functions.<br>amdb.ini<br>In Windows y or ME: Windows root installa-<br>tion folder<br>In Windows (NT family):<br>system connections: Vindows root installa-<br>ation folder<br>user connections: \etc/Peregrine/<br>folder<br>user connections: /etc/Peregrine/<br>folder                                                                                                    | amdba.ini         |                                             |
| amdba.ini<br>amdbal.ini<br>amexp.ini<br>amexpl.ini<br>amexpl.ini<br>amsrv.ini<br>amsrv.ini<br>amsrv.f.ini<br>amsrvcf.ini<br>amsrv.cfg<br>Same folder as the amsrv executable<br>Same folder as the amsrv executable<br>Note:<br>If you have upgraded from an older version<br>of AssetCenter, amsrv.cfg might still be<br>located in the parent folder of the amsrv<br>executable. This also functions.<br>amdb.ini<br>In Windows 9x or ME: Windows root installa-<br>tion folder<br>In Windows (NT family):<br>system connections: \ <documents and<br="">Settings&gt;\<windows user=""> folder<br/>In Unix:<br/>system connections: \<documents and<br="">Settings&gt;\<windows user=""> folder<br/>In Unix:<br/>system connections: \<documents and<br="">Settings&gt;\<windows user=""> folder<br/>user connections: \<documents and<br="">Settings&gt;\<windows user=""> folder<br/>user connections: \<documents and<br="">Settings&gt;\<windows user=""> folder<br/>user connections: \<documents and<br="">Settings&gt;\<windows user=""> folder<br/>user connections: \<documents and<br="">Settings&gt;\<windows user=""> folder<br/>user connections: \<documents and<br="">Settings&gt;\<windows user=""> folder<br/>user connections: \<documents and<br="">Settings&gt;\<windows user=""> folder<br/>user connections: \<documents and<br="">Settings&gt;\</documents>Settings&gt;\</windows></documents>Settings&gt;\</windows></documents>Settings&gt;\<documents and<br="">Settings&gt;\</documents>Settings&gt;\</windows></documents>Settings&gt;\</windows></documents>Settings&gt;\</windows></documents>Settings&gt;\</windows></documents>Settings&gt;\</windows></documents>Settings&gt;\</windows></documents>Settings&gt;\</windows></documents> Settings>\Settings>\Settings>\Settings>\Settings>\Settings>\Settings>\Settings>\Settings>\Settings>\Settings>\Settings>\Settings>\Settings>\Settings>\Settings>\Settings>\Settings and Settings and Settings and Settings and Settings and Settings and Settings and Settings and Settings and Settings and Settings and Settings and Settings and Settings and Settings and Settings and                                                                                                     | am.ini            |                                             |
| amexp.ini<br>amexpl.ini<br>amexpl.ini<br>amexpl.ini<br>amimpl.ini<br>amsrv.ini<br>amsrv.ini<br>amsrvcf.ini<br>amsrvcf.ini<br>Same folder as the amsrv executable<br>Same folder as the amsrv executable<br>Note:<br>If you have upgraded from an older version<br>of AssetCenter, amsrv.cfg might still be<br>located in the parent folder of the amsrv<br>executable. This also functions.<br>amdb.ini<br>In Windows 9x or ME: Windows root installa-<br>tion folder<br>In Windows (NT family):<br>system connections: \ <documents and<br="">Settings&gt;\<windows user=""> folder<br/>In Unix:<br/>system connections: /<ec <br="" peregrine="">folder<br/>user connections: -/Peregrine/ folder</ec></windows></documents>                                                                                                    | amdba.ini         | in onix. «/r er egr me/ tolder              |
| amexpl.ini<br>amimpl.ini<br>amspl.ini<br>amsrv.ini<br>amsrv.ini<br>amsrvcf.ini<br>amsrv.cfg<br>Same folder as the amsrv executable<br>Same folder as the amsrv executable<br>Note:<br>If you have upgraded from an older version<br>of AssetCenter, amsrv.cfg might still be<br>located in the parent folder of the amsrv<br>executable. This also functions.<br>amdb.ini<br>In Windows 9x or ME: Windows root installa-<br>tion folder<br>In Windows (NT family):<br>system connections: Windows root install-<br>ation folder<br>user connections: \ <documents and<br="">Settings&gt;\<windows user=""> folder<br/>In Unix:<br/>system connections: /etc/Peregrine/<br/>folder<br/>user connections: .<th>amdbal.ini</th><th></th></windows></documents>                                                                                                    | amdbal.ini        |                                             |
| amimpl.ini<br>amsg.ini<br>amsrv.ini<br>amsrvl.ini<br>amsrvcl.ini<br>amsrvcf.ini<br>amsrv.cfg<br>Same folder as the amsrv executable<br>Same folder as the amsrv executable<br>Note:<br>If you have upgraded from an older version<br>of AssetCenter, amsrv.cfg might still be<br>located in the parent folder of the amsrv<br>executable. This also functions.<br>amdb.ini<br>In Windows 9x or ME: Windows root installa-<br>tion folder<br>In Windows (NT family):<br>system connections: Windows root install-<br>ation folder<br>user connections: \documents and<br>Settings>\dwindows user> folder<br>In Unix:<br>system connections: /etc/Peregrine/<br>folder<br>user connections: -/Peregrine/ folder                                                                                                    | amexp.ini         |                                             |
| amsg.ini<br>amsrv.ini<br>amsrvl.ini<br>aamapi44.ini<br>amsrvcf.ini<br>amsrvcfg<br>Same folder as the amsrv executable<br>Same folder as the amsrv executable<br>Note:<br>If you have upgraded from an older version<br>of AssetCenter, amsrv.cfg might still be<br>located in the parent folder of the amsrv<br>executable. This also functions.<br>amdb.ini<br>In Windows 9x or ME: Windows root installa-<br>tion folder<br>In Windows (NT family):<br>system connections: Windows root install-<br>ation folder<br>user connections: \ <documents and<br="">Settings&gt;\<windows user=""> folder<br/>In Unix:<br/>system connections: /etc/Peregrine/<br/>folder<br/>user connections: ~/Peregrine/ folder</windows></documents>                                                                                                    | amexpl.ini        |                                             |
| amsrv.ini<br>amsrvl.ini<br>amsrvcf.ini<br>amsrvcfg<br>Same folder as the amsrv executable<br>amsrv.cfg<br>Same folder as the amsrv executable<br>Note:<br>If you have upgraded from an older version<br>of AssetCenter, amsrv.cfg might still be<br>located in the parent folder of the amsrv<br>executable. This also functions.<br>amdb.ini<br>In Windows 9x or ME: Windows root installa-<br>tion folder<br>In Windows (NT family):<br>system connections: Windows root install-<br>ation folder<br>user connections: \ <documents and<br="">Settings&gt;\<windows user=""> folder<br/>In Unix:<br/>system connections: /etc/Peregrine/<br/>folder<br/>user connections: ~/Peregrine/ folder</windows></documents>                                                                                                    | amimpl.ini        |                                             |
| amsrv1.ini<br>aamapi44.ini<br>amsrvcf.ini<br>amsrv.cfg Same folder as the amsrv executable<br>Note:<br>If you have upgraded from an older version<br>of AssetCenter, amsrv.cfg might still be<br>located in the parent folder of the amsrv<br>executable. This also functions.<br>amdb.ini<br>In Windows 9x or ME: Windows root installa-<br>tion folder<br>In Windows (NT family):<br>system connections: \ <documents and<br="">Settings&gt;\<windows user=""> folder<br/>In Unix:<br/>system connections: /etc/Peregrine/<br/>folder<br/>user connections:/Peregrine/ folder</windows></documents>                                                                                                    | amsg.ini          |                                             |
| aamapi44.ini         amsrvcf.ini       Same folder as the amsrv executable         amsrv.cfg       Same folder as the amsrv executable         Note:       If you have upgraded from an older version of AssetCenter, amsrv.cfg might still be located in the parent folder of the amsrv executable. This also functions.         amdb.ini       In Windows 9x or ME: Windows root installation folder         In Windows (NT family):       system connections: Windows root installation folder         user connections: \ <documents and="" settings="">\<windows user=""> folder         In Unix:       system connections: /etc/Peregrine/ folder         user connections: ~/Peregrine/ folder       user connections: ~/Peregrine/ folder</windows></documents>                                                                                                    | amsrv.ini         |                                             |
| amsrvcf.ini       Same folder as the amsrv executable         amsrv.cfg       Same folder as the amsrv executable         Note:       If you have upgraded from an older version of AssetCenter, amsrv.cfg might still be located in the parent folder of the amsrv executable. This also functions.         amdb.ini       In Windows 9x or ME: Windows root installation folder         In Windows (NT family):       system connections: Windows root installation folder         user connections: \ <documents and="" settings="">\<windows user=""> folder         In Unix:       system connections: /etc/Peregrine/ folder         user connections: .       windows user&gt; folder</windows></documents>                                                                                                    | amsrvl.ini        |                                             |
| amsrv.cfg       Same folder as the amsrv executable         Note:       If you have upgraded from an older version of AssetCenter, amsrv.cfg might still be located in the parent folder of the amsrv executable. This also functions.         amdb.ini       In Windows 9x or ME: Windows root installation folder         In Windows (NT family):       system connections: Windows root installation folder         user connections: \ <documents and="" settings="">\<windows user=""> folder         In Unix:       system connections: /etc/Peregrine/ folder         user connections: ~/Peregrine/ folder</windows></documents>                                                                                                    |                   |                                             |
| Note:         If you have upgraded from an older version of AssetCenter, amsrv.cfg might still be located in the parent folder of the amsrv executable. This also functions.         amdb.ini       In Windows 9x or ME: Windows root installation folder         In Windows (NT family):       system connections: Windows root installation folder         user connections: \ <documents and="" settings="">\<windows user=""> folder         In Unix:       system connections: /etc/Peregrine/ folder         user connections: ~/Peregrine/ folder</windows></documents>                                                                                                    |                   |                                             |
| If you have upgraded from an older version<br>of AssetCenter, <b>amsrv.cfg</b> might still be<br>located in the parent folder of the <b>amsrv</b><br>executable. This also functions.<br>amdb.ini<br>In Windows 9x or ME: Windows root installa-<br>tion folder<br>In Windows (NT family):<br>• system connections: Windows root install-<br>ation folder<br>• user connections: \ <documents and<br="">Settings&gt;\<windows user=""> folder<br/>In Unix:<br/>• system connections: /etc/Peregrine/<br/>folder<br/>• user connections: ~/Peregrine/ folder</windows></documents>                                                                                                    | amsrv.cfg         | Same folder as the <b>amsrv</b> executable  |
| of AssetCenter, amsrv.cfg might still be<br>located in the parent folder of the amsrv<br>executable. This also functions.<br>amdb.ini<br>In Windows 9x or ME: Windows root installa-<br>tion folder<br>In Windows (NT family):<br>system connections: Windows root install-<br>ation folder<br>user connections: \ <documents and<br="">Settings&gt;\<windows user=""> folder<br/>In Unix:<br/>system connections: /etc/Peregrine/<br/>folder<br/>user connections: ~/Peregrine/ folder</windows></documents>                                                                                                    |                   | Note:                                       |
| executable. This also functions.  amdb.ini In Windows 9x or ME: Windows root installa-<br>tion folder In Windows (NT family): system connections: Windows root install-<br>ation folder user connections: \ <documents and<br="">Settings&gt;\<windows user=""> folder In Unix: system connections: /etc/Peregrine/<br/>folder user connections: ~/Peregrine/ folder</windows></documents>                                                                                                    |                   | , ,,,                                       |
| tion folder<br>In Windows (NT family):<br>system connections: Windows root install-<br>ation folder<br>user connections: \ <documents and<br="">Settings&gt;\<windows user=""> folder<br/>In Unix:<br/>system connections: /etc/Peregrine/<br/>folder<br/>user connections: ~/Peregrine/ folder</windows></documents>                                                                                                    |                   | •                                           |
| <ul> <li>system connections: Windows root installation folder</li> <li>user connections: \<documents and="" settings="">\<windows user=""> folder</windows></documents></li> <li>In Unix:         <ul> <li>system connections: /etc/Peregrine/ folder</li> <li>user connections: ~/Peregrine/ folder</li> </ul> </li> </ul>                                                                                                    | amdb.ini          |                                             |
| ation folder <ul> <li>user connections: \<documents and="" settings="">\<windows user=""> folder</windows></documents></li> <li>In Unix: <ul> <li>system connections: /etc/Peregrine/ folder</li> <li>user connections: ~/Peregrine/ folder</li> </ul> </li> </ul>                                                                                                    |                   | In Windows (NT family):                     |
| Settings>\ <windows user=""> folder In Unix: system connections: /etc/Peregrine/ folder user connections: ~/Peregrine/ folder</windows>                                                                                                    |                   |                                             |
| <ul> <li>system connections: /etc/Peregrine/<br/>folder</li> <li>user connections: ~/Peregrine/ folder</li> </ul>                                                                                                    |                   |                                             |
| folder <ul> <li>user connections: ~/Peregrine/ folder</li> </ul>                                                                                                    |                   | -                                           |
|                                                                                                    |                   |                                             |
| mail.ini In Unix: ~ folder                                                                                                    |                   | user connections: ~/Peregrine/ folder       |
|                                                                                                    | mail.ini          | In Unix: ~ folder                           |

## Modifying the .ini files

.ini file entries can be modified:

- My manipulating them from the software: They are saved when modifications are confirmed, or when exiting the software. In the latter case, modifications are only saved when exiting using the File/ Exit menu entry.
- And/Or by hand.

Whenever possible, we recommend modifying the **.ini** file entries using AssetCenter and its associated programs.

However, certain .ini file entries can only be created and modified manually.

## ጆ Note:

Manual modifications of the **.ini** files are not trivial and should only be carried out only by knowledgeable users.

The following tables describe the **.ini** file entries you may wish to modify. Those entries can only be modified manually.

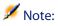

Those tables only describe a selection of **.ini** files entries. They are not meant to be exhaustive. The sections and entries not described in this document must not be modified manually.

Boolean entries are described either by "1" or "0". Alternatively, you can also use "True" or "False".

## Am.ini file entries

## [OPTION] section

## Table 7.3. [OPTION] section

| Entry               | Description                                                                                                    |
|---------------------|----------------------------------------------------------------------------------------------------|
| bSaveOptionOnExit   | Set this entry to "0" if you do not want to save modified entries in the                                                      |
|                     | [option] section when you exit AssetCenter.                                                                                   |
|                     | By default, modifications are saved.                                                                                          |
| CmdComboLines       | Limits the number of lines displayed in the views and actions lists you                                                       |
|                     | can access via the toolbar.                                                                                                   |
| CNtbkTabCfg.bShow-  | Displays ToolTips for tabs in detail screens:                                                                                 |
| Flyby               | ■ 0: No.                                                                                                    |
|                     | ■ 1: Yes.                                                                                                    |
| KeyIniFileName      | Specifies the path of the <b>aamdsk44.ini</b> file.                                                                           |
|                     | KeyIniFileName=aamdsk44.ini                                                                                                   |
|                     | Example:                                                                                                    |
|                     | AssetCenter uses a file, <b>aamdsk44.dl1</b> , that may be located on a net-                                                  |
|                     | work drive. In this case, it is possible to configure this file as read-only                                                  |
|                     | and users will not be able to modify their configuration.                                                                     |
| NewMailLastCheck    | Time when the AssetCenter messages were last read.                                                                            |
|                     | Unit: Seconds elapsed since January 1, 1970 at 00:00.                                                                         |
| opt_bAskForConcur-  | This entry determines whether AssetCenter prompts for confirmation                                                            |
| rentModifications   | when a user clicks <b>Modify</b> at the same time another user is modifying                                                   |
|                     | the same record:                                                                                                    |
|                     | <ul> <li>1: Displays a confirmation window.</li> </ul>                                                                        |
|                     | <ul> <li>0: Does not display a confirmation window and saves the modifica-<br/>tions straight away.</li> </ul>                |
| opt_bCommitDe-      | This option is useful when deleting a set of records. If it is activated,                                                     |
| letesOneByOne       | AssetCenter erases one record after an other (one transaction per re-                                                         |
|                     | cord.) Otherwise AssetCenter erases the records in a single transaction.                                                      |
|                     | Default value: 0.                                                                                                    |
| opt_ImportCacheSize | When data is imported using reconciliation keys, this sets the value for the cache memory used to increase import perfomance. |
|                     | Unit: Number of records found.                                                                                                |
|                     | Default value: 100.                                                                                                    |
|                     |                                                                                                    |

| Entry       | Description                                                                          |
|-------------|--------------------------------------------------------------------------------------|
| StartSunday | Sets the beginning of a week on Monday (StartSunday=0) or Sunday<br>(StartSunday=1). |
|             | This option is used for calendars.                                                   |

## [SQL] section

## Table 7.4. [SQL] section

EntryDescriptionOracleDLLSets the name of the Oracle DLL to load in order to dialog with Oracle.

## Amsrv.ini file entries

## [OPTION] section

Table 7.5. [OPTION] section

| Entry                                                                                                    | Description                                                                                                    |
|----------------------------------------------------------------------------------------------------|----------------------------------------------------------------------------------------------------|
| MaxRentPerTrans                                                                                                    | This entry is used for generating rent payments.                                                                                                    |
|                                                                                                    | It sets the maximum number of rent calcula-<br>tions per transaction.                                                                                                    |
|                                                                                                    | Default value: 200.                                                                                                    |
| MaxMsglnList                                                                                                    | Sets the number of displayed lines in the Asset-<br>Center Server main window list.                                                                                                    |
|                                                                                                    | Default value: 5000.                                                                                                    |
| <module>LastCheck<br/>Where <module> may be set to any of the fol-<br/>lowing values: Alarms, CostCenter, HDAlarms,<br/>History, LostVal, Rent, Stats, Stock, TimeZone,<br/>UpdateToken, WkGroup, WkGroup <xxx>,<br/>WorkflowFinder</xxx></module></module> | The lines suffixed with "LastCheck" correspond to the date of the last module execution.                                                                                                    |
|                                                                                                    | They allow the calculation of the next module execution when AssetCenter Server restarts.                                                                                                    |
|                                                                                                    | It may be useful to erase a line "WkGroup <xxx><br/>LastCheck" (or the "WkGroupLastCheck" line)<br/>if an execution group <xxx> does no longer<br/>exist (or if a workflow scheme does not exist<br/>without an execution group) as the program<br/>will not do it automatically.</xxx></xxx> |

## Amsrvcf.ini file entries

amsrvcf.ini file entries are self-described in the file created with the installation.

## Amexp.ini file entries

[OPTION] section

Table 7.6. [OPTION] section

| Entry     | Description                               |
|-----------|-------------------------------------------|
| MaxOldDoc | Maximum number of previous documents dis- |
|           | played in the <b>File</b> menu.           |

## Amdb.ini file entries

You may have to modify the following entries for each section describing an AssetCenter connection:

#### Table 7.7. Amdb. ini file entries

| Entry             | Description                                                                                                    |
|-------------------|----------------------------------------------------------------------------------------------------|
| AmApiDll          | Sets the path to the <b>aamapi44</b> API DLL for AssetCenter.                                                                                                    |
|                   | This entry is used for Connect-It and OAA.                                                                                                    |
| FetchingArraySize | Number of lines to fetch when executing SQL statements.                                                                                                    |
|                   | Default value: 30.                                                                                                    |
| OdbcLockingTime   | In the case of a Microsoft SQL Server database (MSDE included), sets<br>the time after which a record is to be considered as locked by another<br>user.<br>Unit: Seconds. |
|                   | Default value: 60.                                                                                                    |
|                   | Warning:                                                                                                    |
|                   | If the value is too low, the import process may be interrupted when run on an overloaded server.                                                                          |

| Entry           | Description                                                                                                    |
|-----------------|----------------------------------------------------------------------------------------------------|
| OldStyleCatalog | With an Oracle database, this entry enables you to force the use of the "Tab" view instead of the default "All_Catalog" view. |
|                 | <ul> <li>This entry can be set to one of two values:</li> <li>1: Uses "Tab".</li> <li>0: Uses "All_Catalog".</li> </ul>       |

## Controlling the modification of the . in i files

The **.ini** files are automatically modified by their respective applications when an option is changed.

When multiple executables or instances of an executable are associated with the same **.ini** file, the last executable to save the modifications wins out.

If you wish to keep control over these modifications, we recommend making the **.ini** read-only.

This is particularly true for the **aamapi44.ini** file.

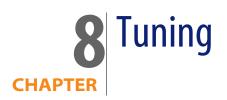

## Overview

AssetCenter's performance depends on several factors:

- The performance of the DBMS itself.
- Configuring the DBMS.

This task is important but very tricky and requires the skills of a database administrator. It is not uncommon to double the performance of AssetCenter with proper tuning of the DBMS. It is important to pay close attention to the amount of RAM allocated to the database server.

- The capabilities of the DBMS (taking into account the way in which AssetCenter interacts with the DBMS) and its middleware (support of advanced functionality such as retrieving groups of lines in one single network packet).
- Processor speed
- The server's hardware performance: RAM, disk sub-system (disk, controller board, the system's administration of these, number of processors, etc.), use of separate storage devices for tables and indexes.
- The client's hardware performance: RAM, graphics performance (we recommend the use of a graphics accelerator board).
- The speed and latency of network (to improve response times, increase the speed and reduce the latency of the network).
- The number of records stored in your database.

Tuning for low-speed networks, busy high-speed networks or wide-area networks (WAN)

For information on this subject, refer to the **Administration** guide, chapter **Optimizing AssetCenter for use in a WAN environment**.

Locking of records in the AssetCenter database by external applications

Certain external tools lock records, even when consulting them.

This can impact the performance of AssetCenter. We recommend that you avoid record locking.

With Sybase SQL Server and Microsoft SQL Server, for example, it is preferable to use **dirty read** access.

## Index

## PEREGRINE

.msi (file), 43

## A

acad44.db, 65 acadi.exe, 61 Access restrictions, 33 am.ini, 54 am44.db, 64 amdb.ini, 42 amdbal, 73 amexpl, 73 amimpl, 73 amsrv.cfg, 74 amsrvcf.ini, 77, 75 amsrvl, 73 Analyze only, 30 Antivirus - conflicts, 39 API **UNIX, 78** AssetCenter Components (See AssetCenter packages) Modules (See AssetCenter modules) AssetCenter.msi, 43 AssetCenter clients Automatic uninstallation - Windows, 48

Quick installation - Windows, 42 AssetCenter components, 13 AssetCenter Database Administrator Database integrity - verification, 30, 25 AssetCenter modules, 14 AssetCenter programs - updating Process, 34 AssetCenter Server, 34 Configuration Unix, 77 Windows, 56 Connecting to a database Unix, 73 Windows, 59 Connect-lt - integration, 57 Executing as a service, 57 Implementation Unix, 73 Windows, 57 Presentation, 56 AssetCenter Web, 35 AutoCAD Connect-It and AssetCenter, 63 Connect-It - integration, 61 Database

Creating a compatible database, 61 Making an existing database compatible, 61 Demonstration database (See Compatible demonstration database) Integration with AssetCenter, 60, 60 Automatic operations on remote computers, 59

autorun.exe, 42

### С

Caches, 34 cfg (files) List, 79 Checking validity of records (option), 30, 26, 25 Client-server - Windows installation, 41 config (folder), 32 Configuration Unix Windows, 53-63 Connections, 35 Connect-It, 36 AssetCenter - integration, 59 AssetCenter Server - integration, 57 AutoCAD - integration, 61 Connect-It scenarios, 36 Conversion speed, 24 Counters, 27 CPU Minimum configuration - Windows, 16 Recommended configuration - Windows, 16 **Crystal Reports** Integration with AssetCenter, 59 Windows installation, 40 Crystal Reports Runtime - Windows installation, 40

#### D

Database AutoCAD-compatible database, 61 Compatibility with AutoCAD, 61 Connecting with AssetCenter Server - Unix, 73 Copy, 27 DBMS tools, 28

Traditional backup - problems, 27 Finalization, 31 Integrity, 10 Integrity - verification, 30, 25 Manual adjustment, 26 Modifying the contents, 10 Unable to connect, 59 Database integrity, 10 Database structure - modification, 10 Demonstration database Installation - Windows, 64 Login, 63 Password, 63 Desktop Administration, 59 Dirty read, 88 Disk space Minimum configuration - Windows, 16 Recommended configuration - Windows, 16

### G

gbbase.xml, 32 Get-Answers, 63 Get-It, 36 Get-Resources, 36

#### Н

Help on fields, 32

#### 

ini (files) List, 79 Modifying, 82 Installation Automation - Windows, 43 Procedure UNIX, 70 Unix Windows, 39-49 Manual installation, 42 Preliminary steps, 39 Integration with peripheral programs, 14 Integrity - verification, 30

## L

ld.so, 71, 70 libaamapi44.so, 73, 70 libslpmprodstab.so, 71 Login - demonstration database, 63

### Μ

MAPI (See Messaging)
Memory
Minimum configuration - Windows, 16
Recommended configuration - Windows, 16
Messaging, 55
Messaging systems (See Messaging)
Minimum configuration - Windows, 16
MSDE, 40
Starting the service, 41
Windows 2000, XP and Server 2003, 41

### Ν

Networks - performance, 88 NT users, 60

## 0

Open (menu), 26, 25 Open existing database (menu), 28 Optimizing performance, 87 Oracle, 39 Oracle client layers - Windows installation, 39 Oracle DLL - versions, 54 Orca, 43 Owner (field), 29

#### Ρ

Password - demonstration database, 63 Performance, 87 Peripheral programs of AssetCenter, 14 Procurement (module), 27

#### R

Records - locking, 88 Repair (option), 26, 25 Repair database (menu), 26, 25 Reports (See Crystal Reports)

### S

Scan, 60 sdu.log, 30 SMTP (See Messaging) sr\_cpath.bat, 54 Stored procedures - DB2, 53 Supported DBMSs, 17 Supported environments, 15 Supported operating systems Client, 15 Database server, 15

## Т

tgz, 70

## U

Uninstallation AssetCenter clients Automatic uninstallation, 48 Manual uninstallation - Windows, 49 Uninstallation - automation in Windows, 43 up GetCounterVal (stored procedure), 31, 27 Update database (menu), 29 upgrade Process, 28 Upgrade Upgrade computer, 24 Version 4.2.x or 4.3.x upgrade.lst, 37 Upgrade computer Preparation, 24 Upgrading Version 4.4.0 or later, 20 User (field), 29 User profiles, 33 User rights, 33

#### V

VIM (See Messaging)

#### W

Windows installation, 40 Workflow (module), 27

AssetCenter 4.4.1 - Installation and upgrade | 91

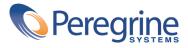